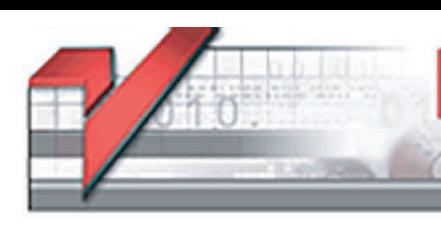

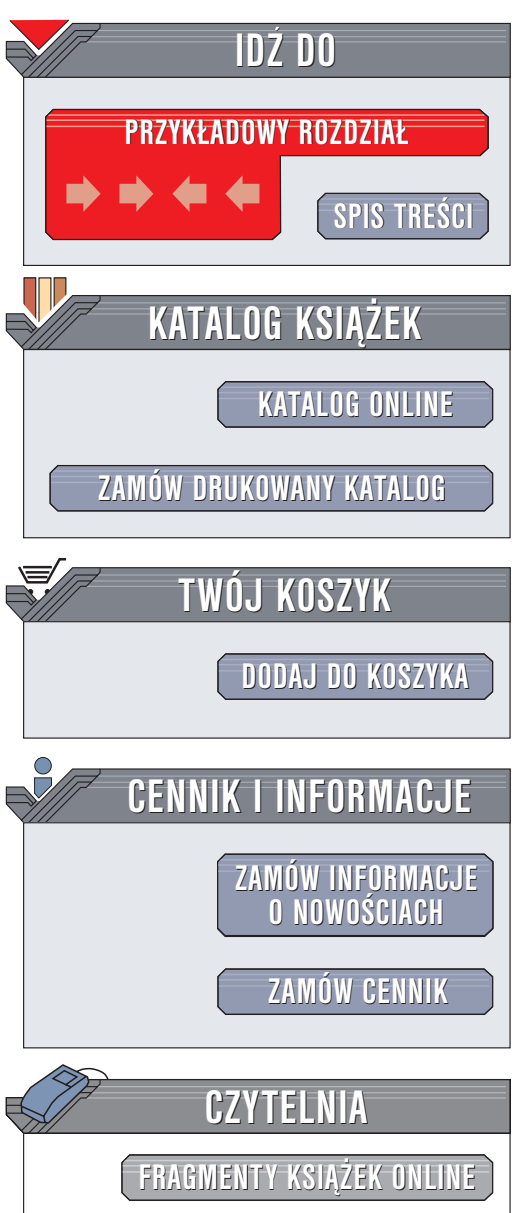

Wydawnictwo Helion ul. Chopina 6 44-100 Gliwice tel. (32)230-98-63 e-mail: [helion@helion.pl](mailto:helion@helion.pl)

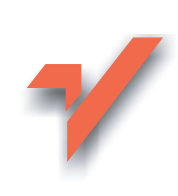

# Flash MX 2004. Biblia

Autorzy: Robert Reinhardt, Snow Dowd Tłumaczenie: Rafał Jońca ISBN: 83-7361-454-0 Tytuł oryginału: [Macromedia Flash](http://www.amazon.com/exec/obidos/ASIN/0764543032) MX 2004 Bible Format: B5, stron: 1152

elion $\not\!\text{n}\nu$ 

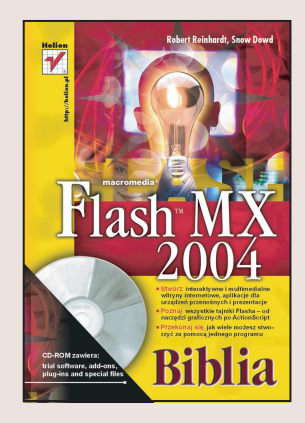

- Stwórz interaktywne i multimedialne witryny internetowe, aplikacje dla urzadzeń przenośnych i prezentacje
- Poznaj wszystkie tajniki Flasha od narzędzi graficznych po ActionScript
- Przekonaj się, jak wiele możesz stworzyć za pomocą jednego programu

Kariera Flasha przebiegła błyskawicznie - z prostego narzędzia do tworzenia animacji wektorowych Flash stał się rozbudowanym środowiskiem projektowym łaczacym w sobie program graficzny i animacyjny, edytor klipów wideo i audio oraz narzêdzie programistyczne. Wędrując po sieci, niemal w każdej witrynie spotykamy produkty stworzone we Flashu — od prostych banerów reklamowych, poprzez formularze, aż do w pełni interaktywnych witryn WWW korzystających z baz danych, technologii XML i usług sieciowych. Coraz częściej "flashe" widać również na wyświetlaczach telefonów komórkowych i komputerów przenośnych.

Książka "Flash MX 2004. Biblia" to wyczerpujące omówienie najnowszej wersji Flasha. Można w niej znaleźć wszystkie informacje dotyczące narzędzi i technologii wykorzystywanych przy tworzeniu aplikacji we Flashu. Zawiera informacje przydatne zarówno początkującym użytkownikom Flasha, jak i zaawansowanym projektantom, którzy chcą wzbogacić swój warsztat. Przedstawia sposoby wykorzystywania w aplikacjach Flasha technologii sieciowych i multimedialnych oraz integrowania Flasha z innymi programami; opisuje niemal wszystkie możliwości zastosowania Flasha.

- Podstawowe wiadomości o Flashu i technologiach sieciowych
- Metody organizacji projektów we Flashu
- Narzędzia rysunkowe
- Biblioteka symbole i klony
- Kolory we Flashu
- Narzędzia tekstowe
- Edycja obiektów graficznych
- Praca z warstwami
- Animacja postaci
- Eksport animacji
- Programowanie w języku ActionScript
- Testowanie aplikacji i usuwanie błędów
- Korzystanie z komponentów
- Obsługa technologii XML

# <span id="page-1-0"></span>Spis treści

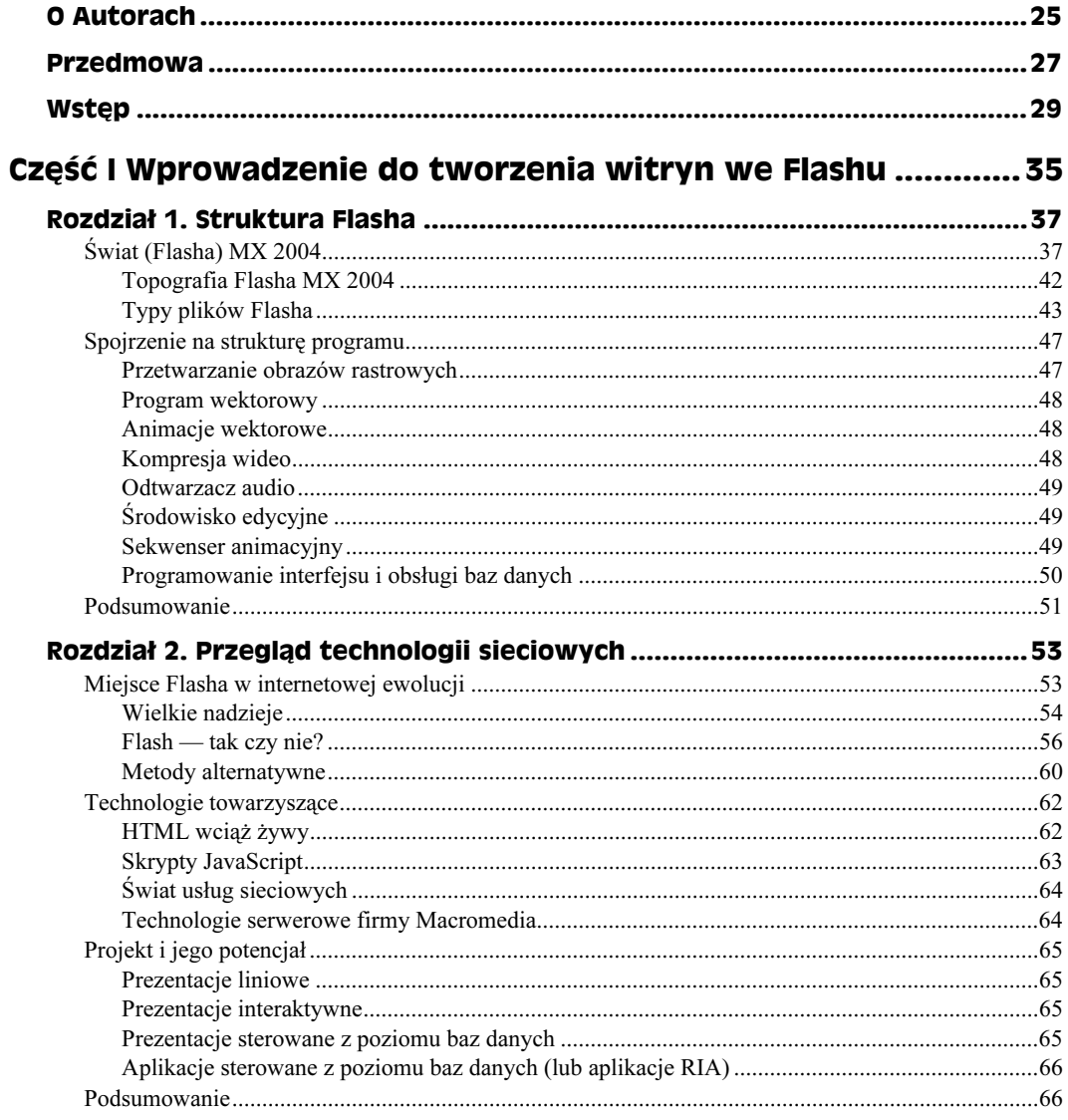

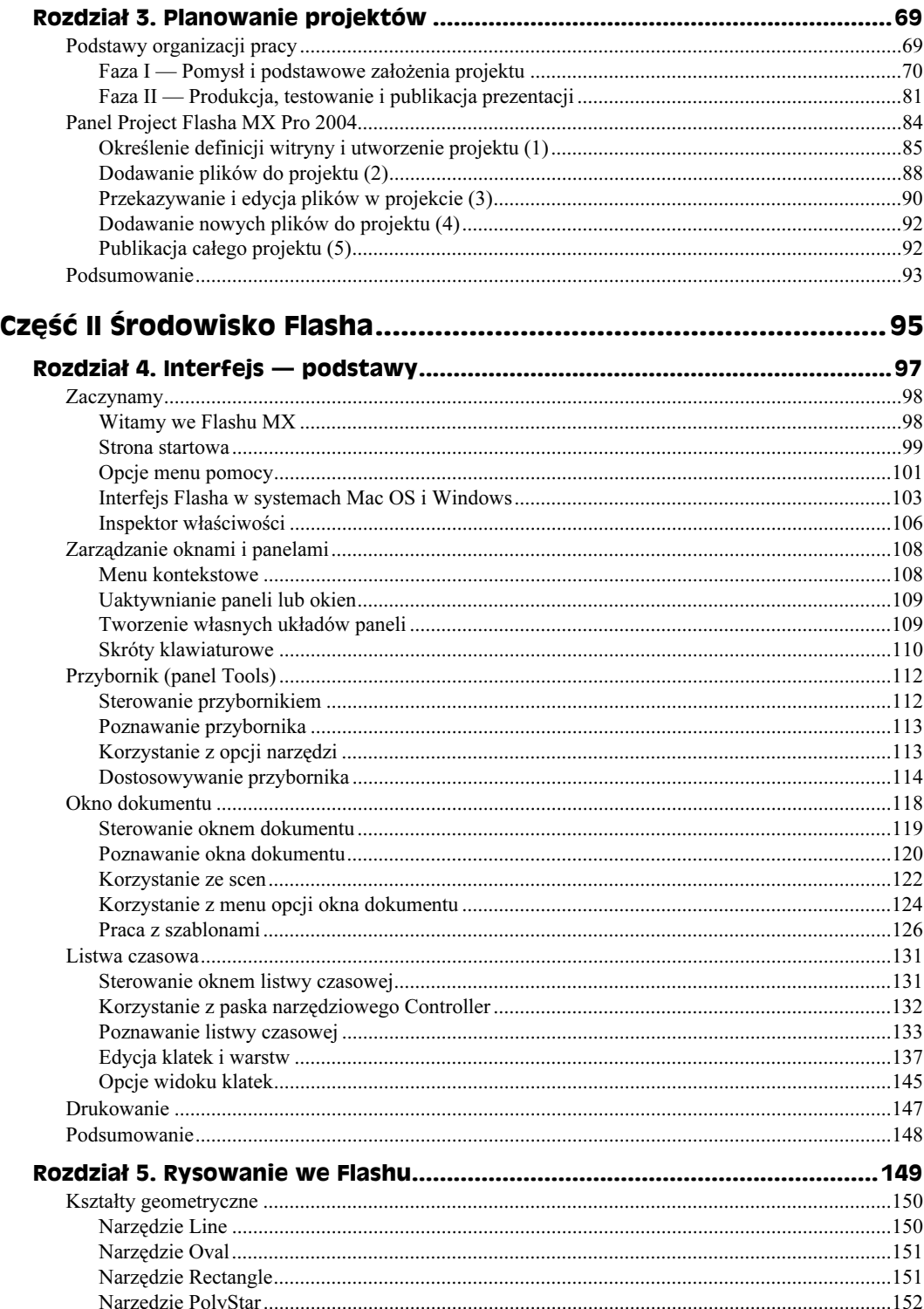

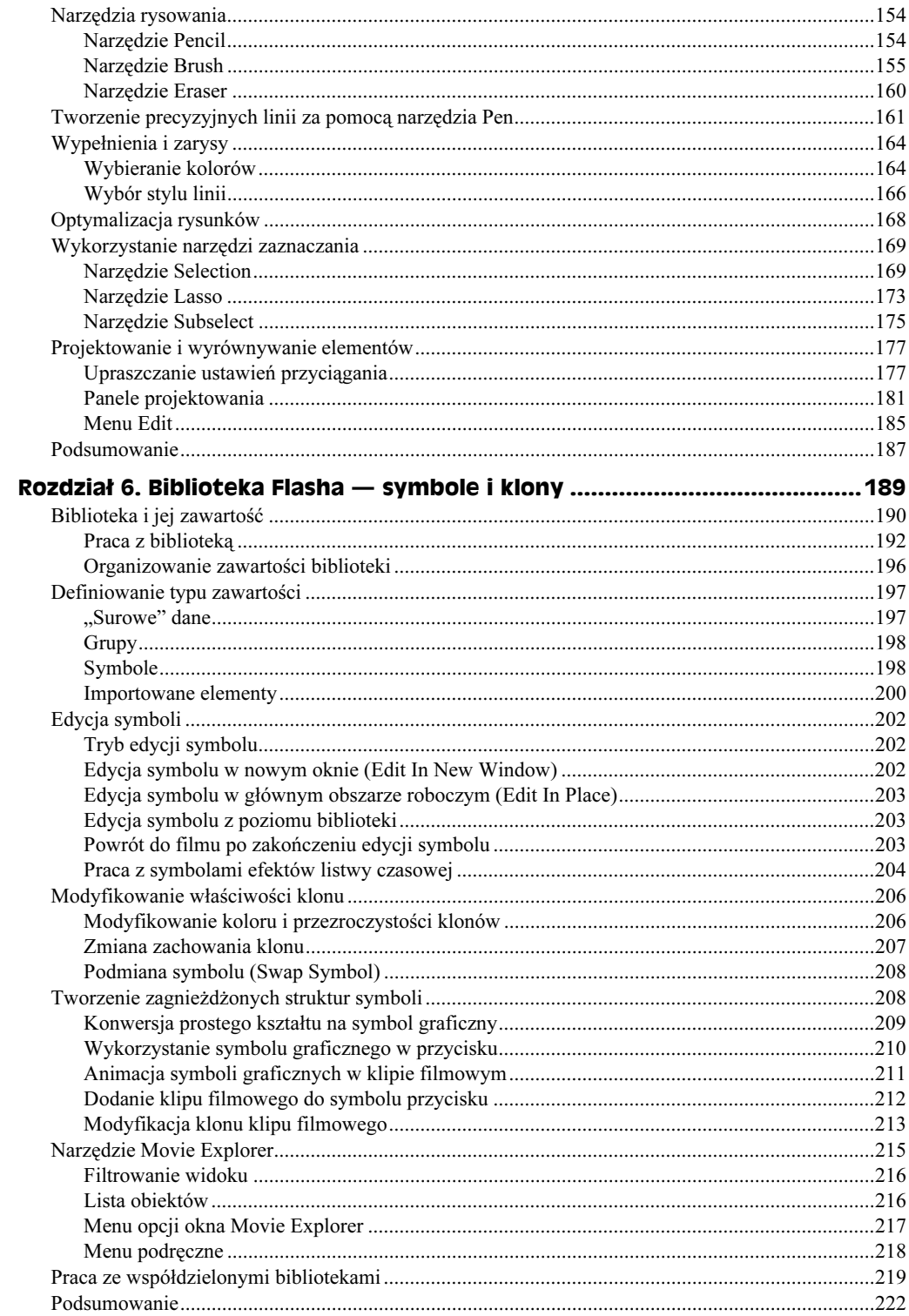

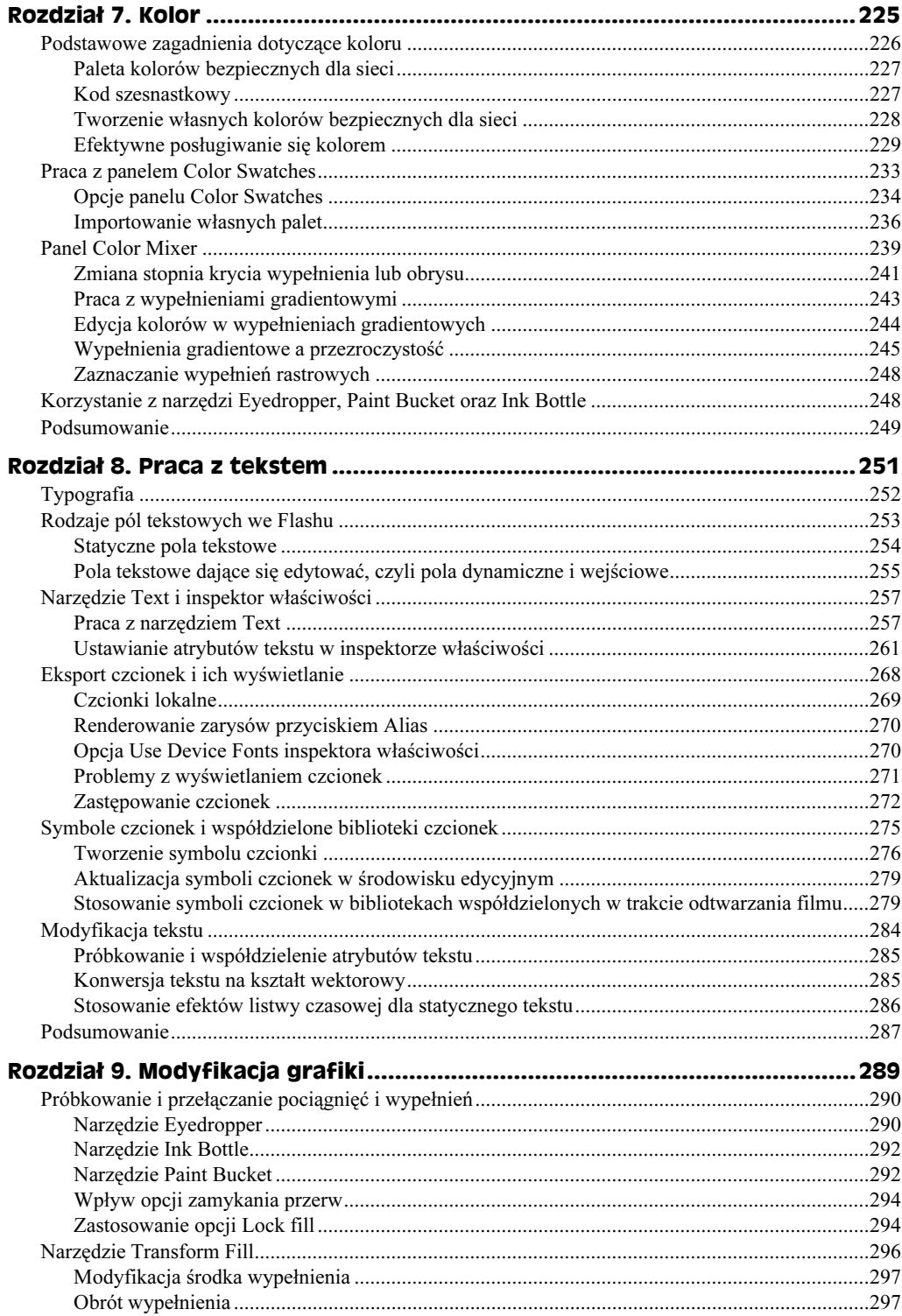

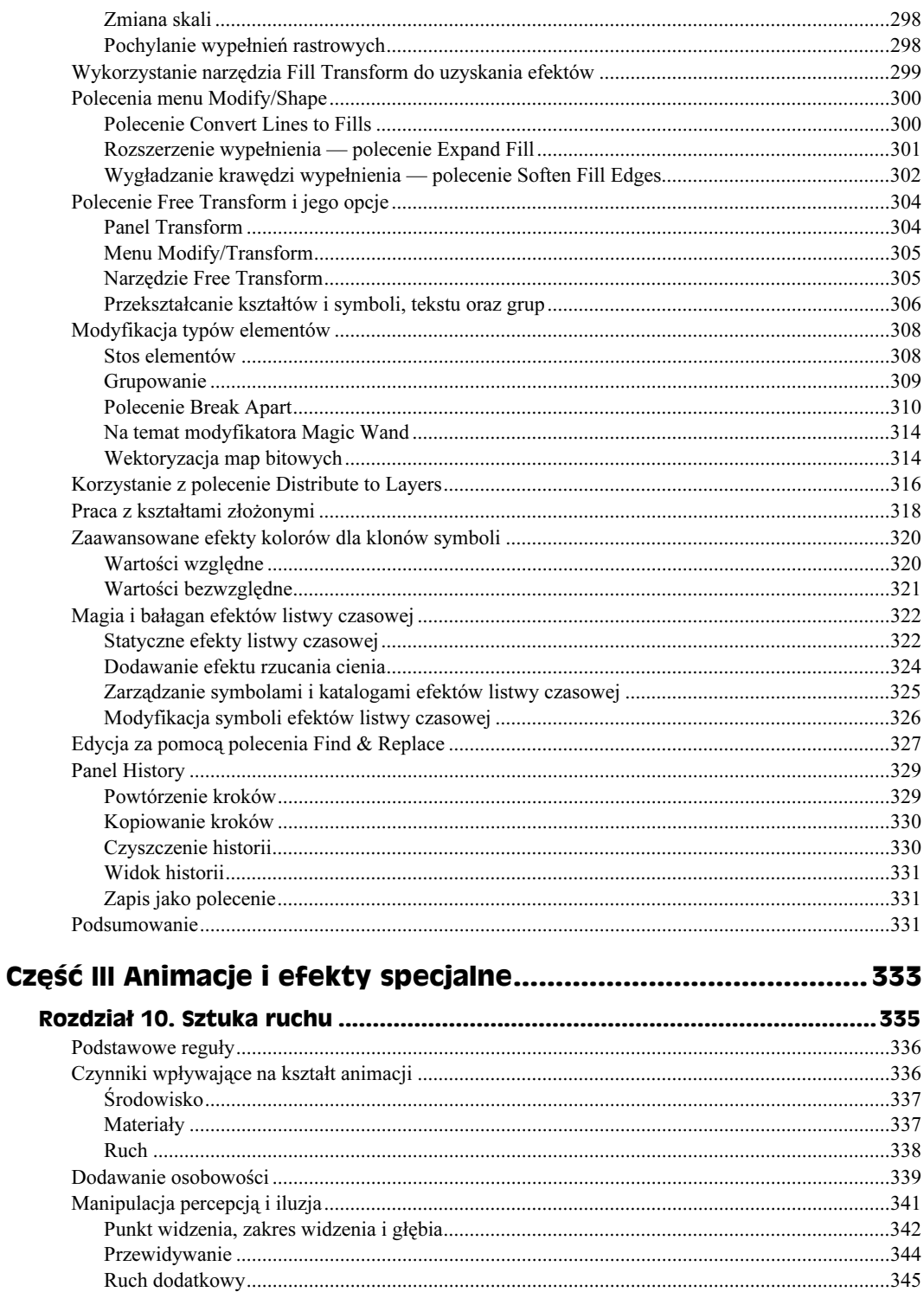

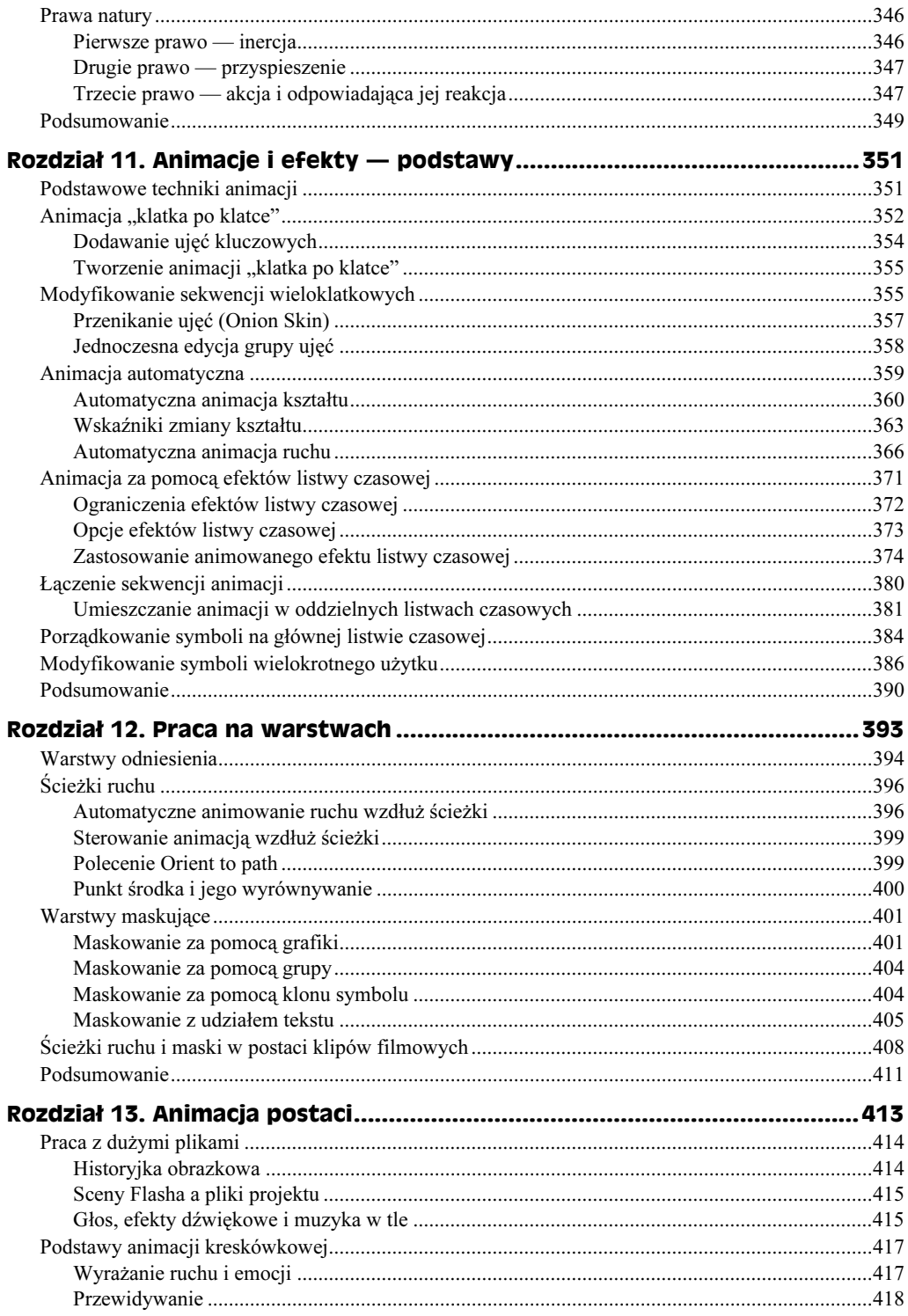

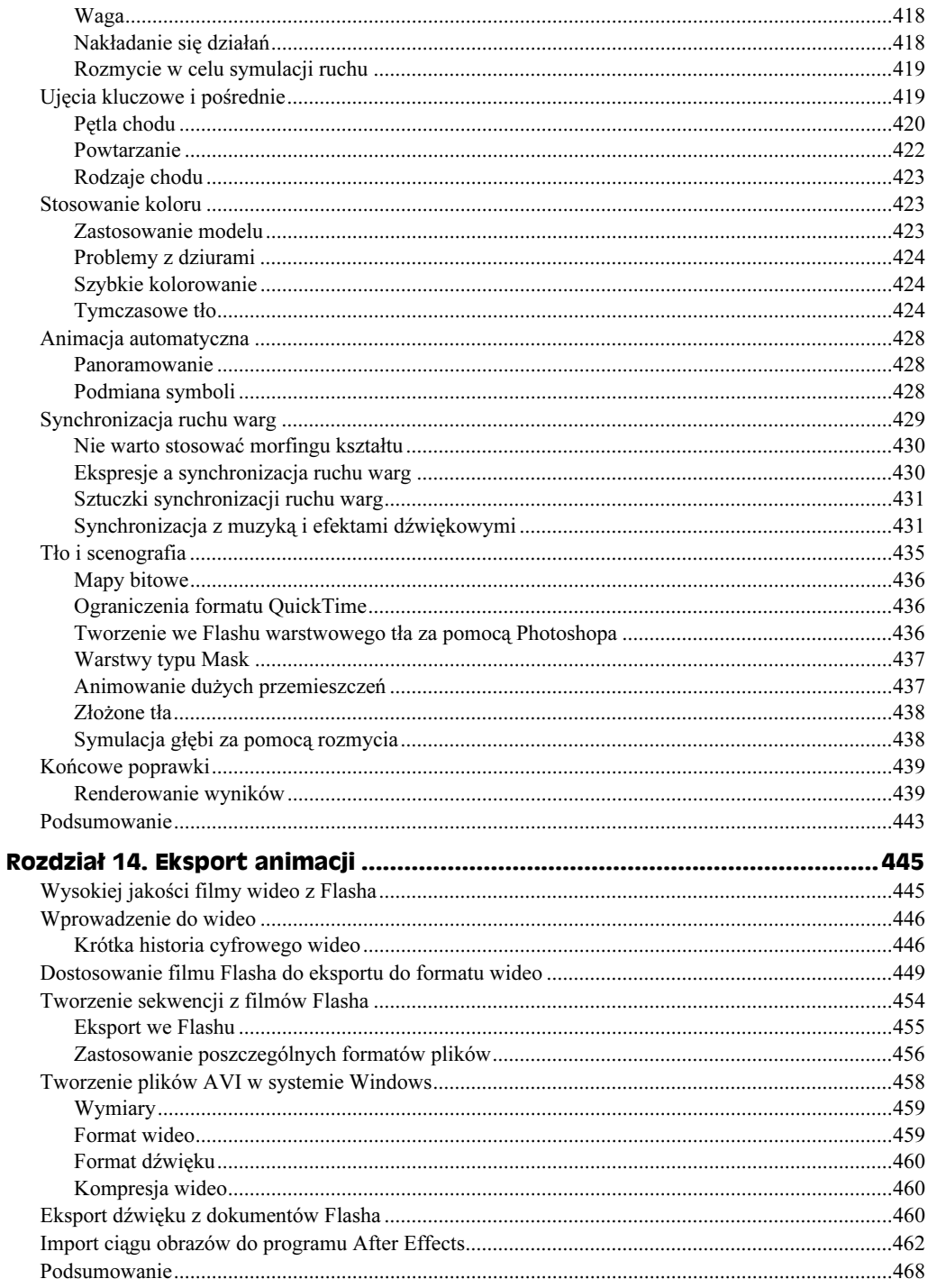

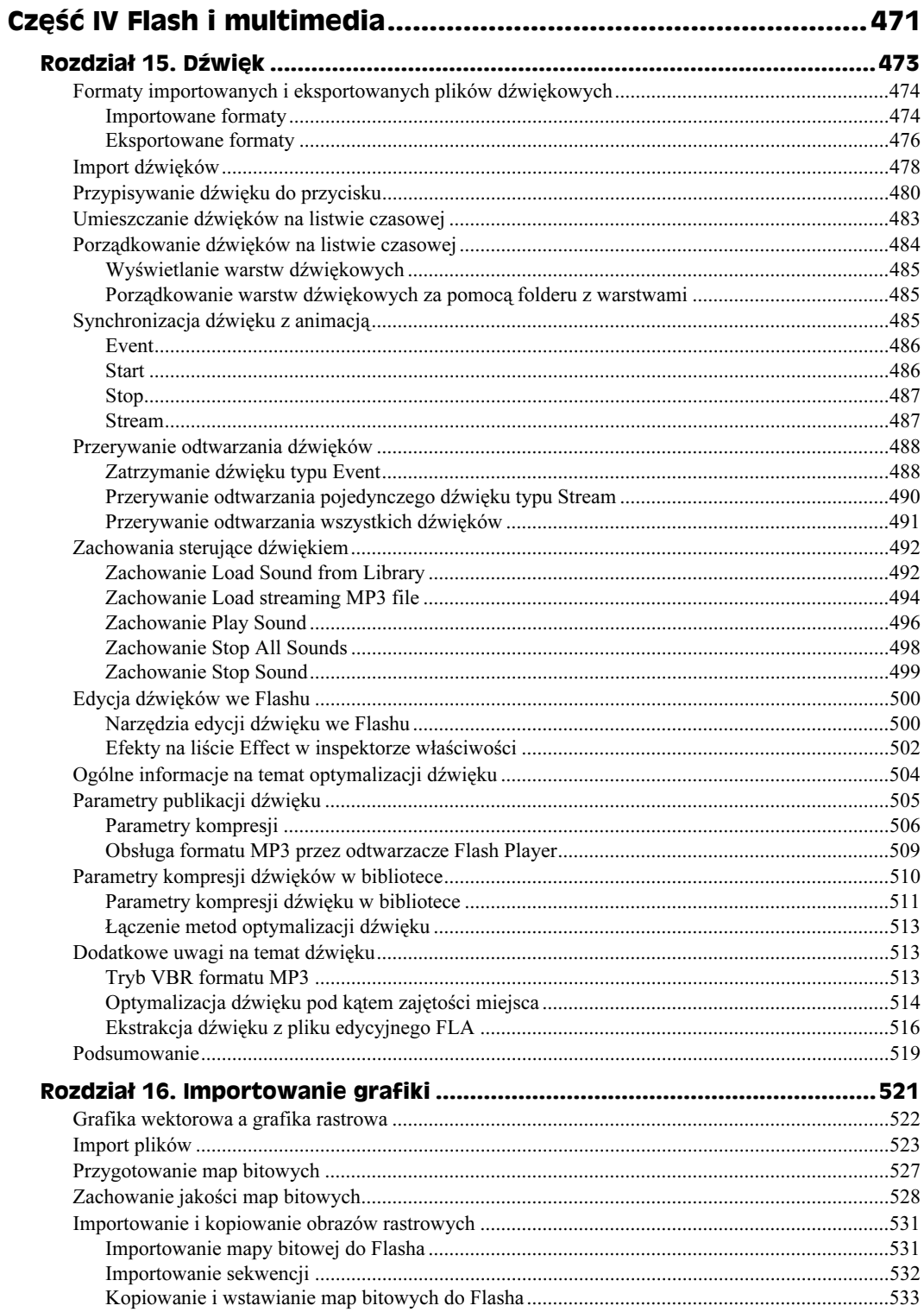

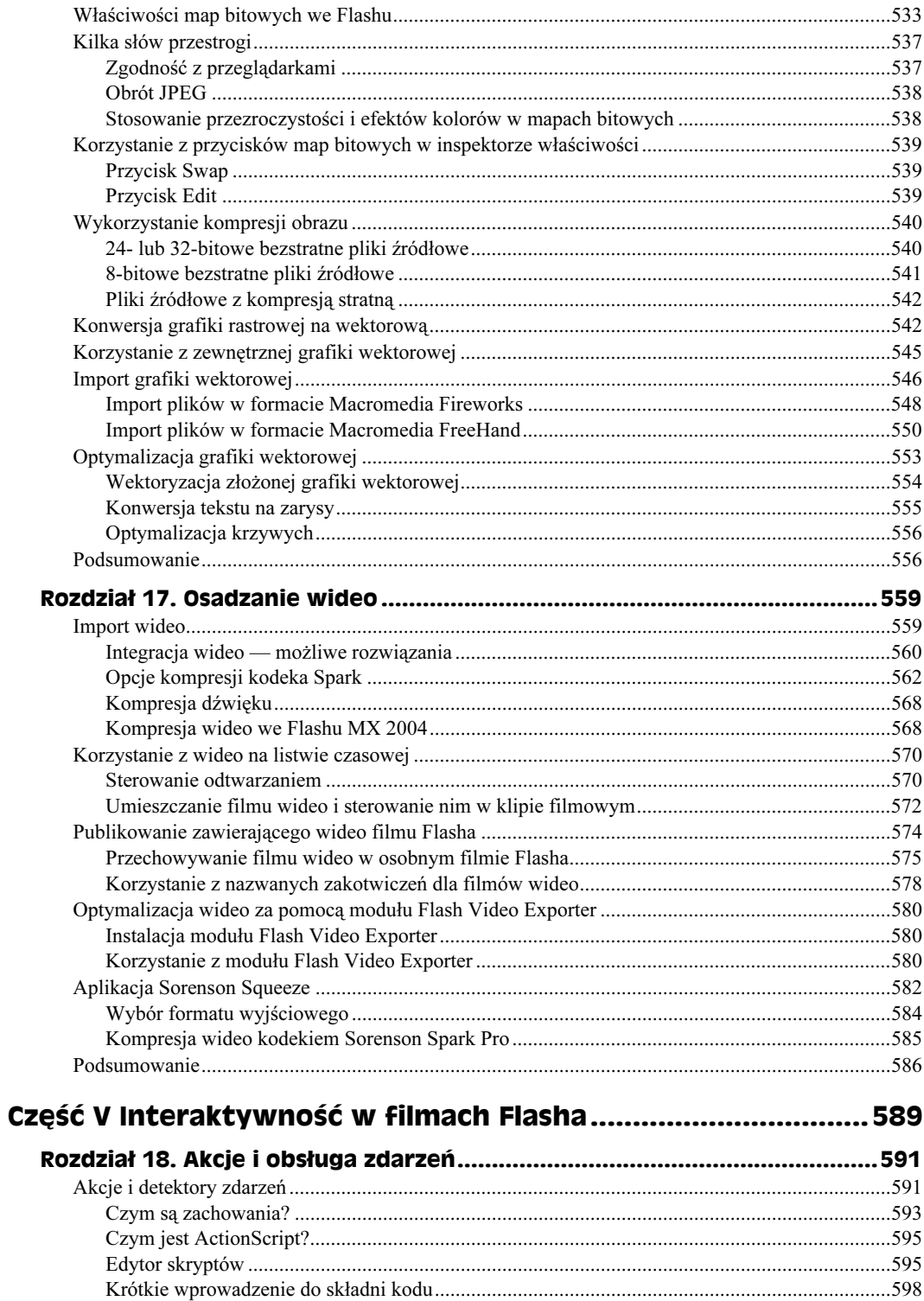

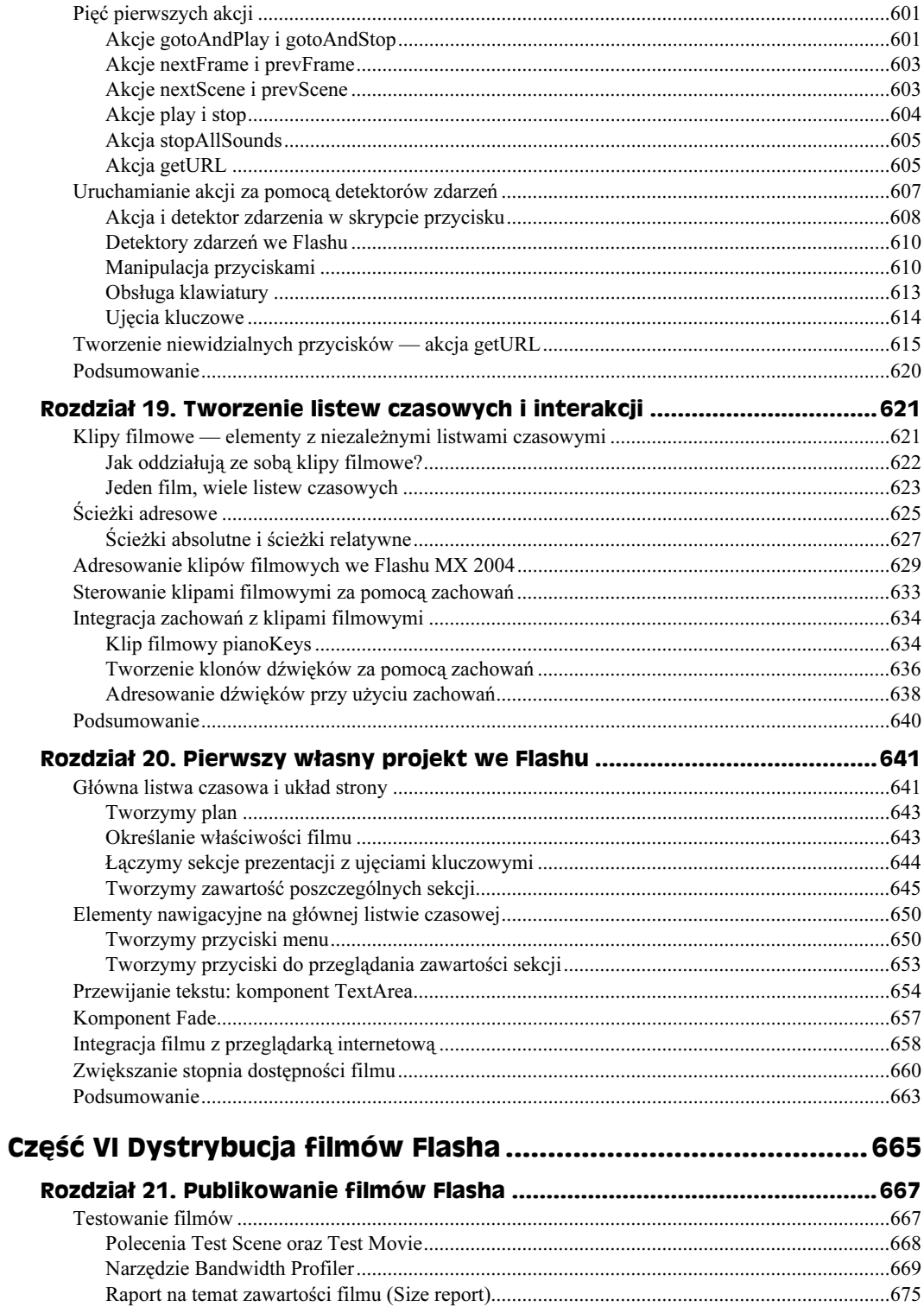

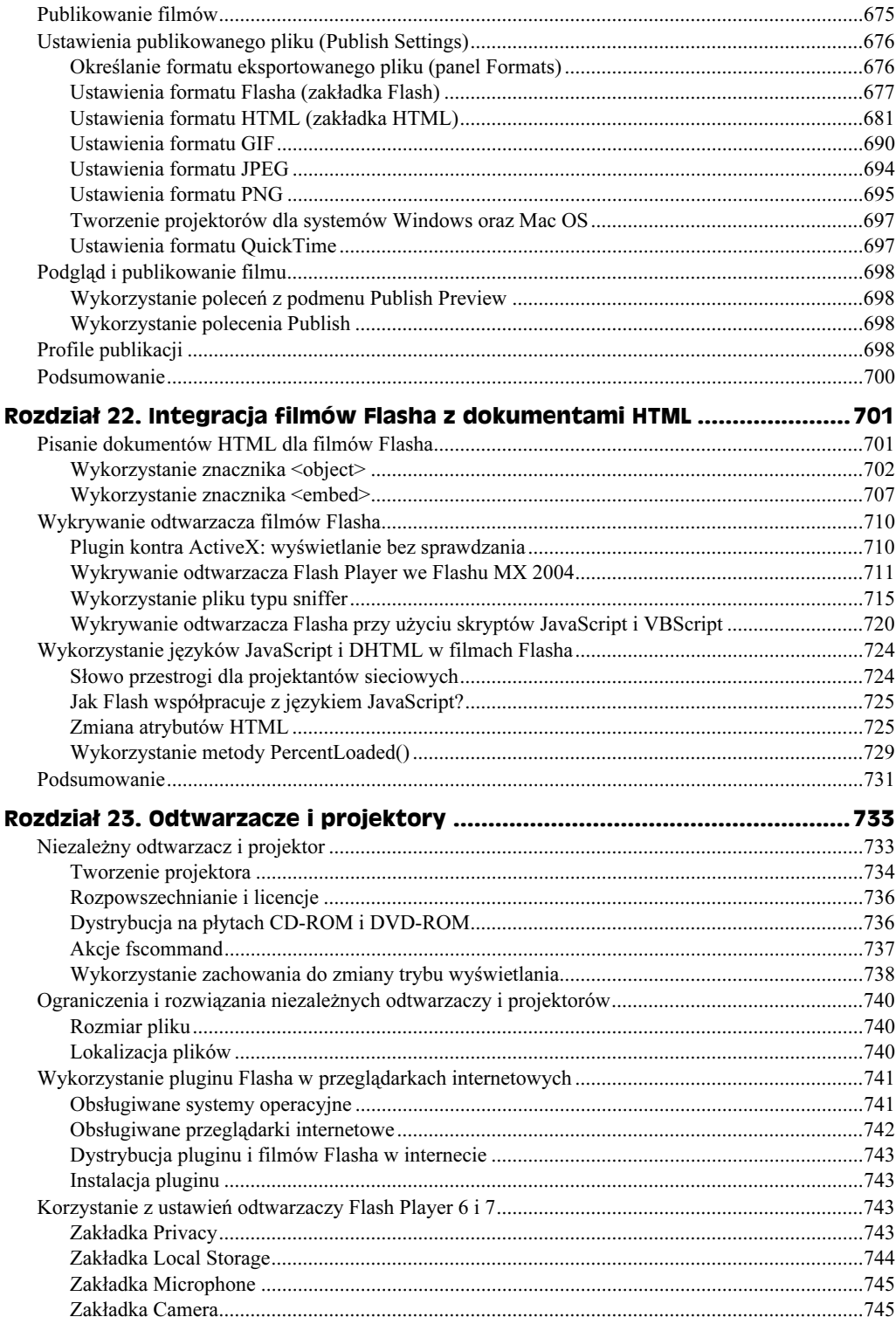

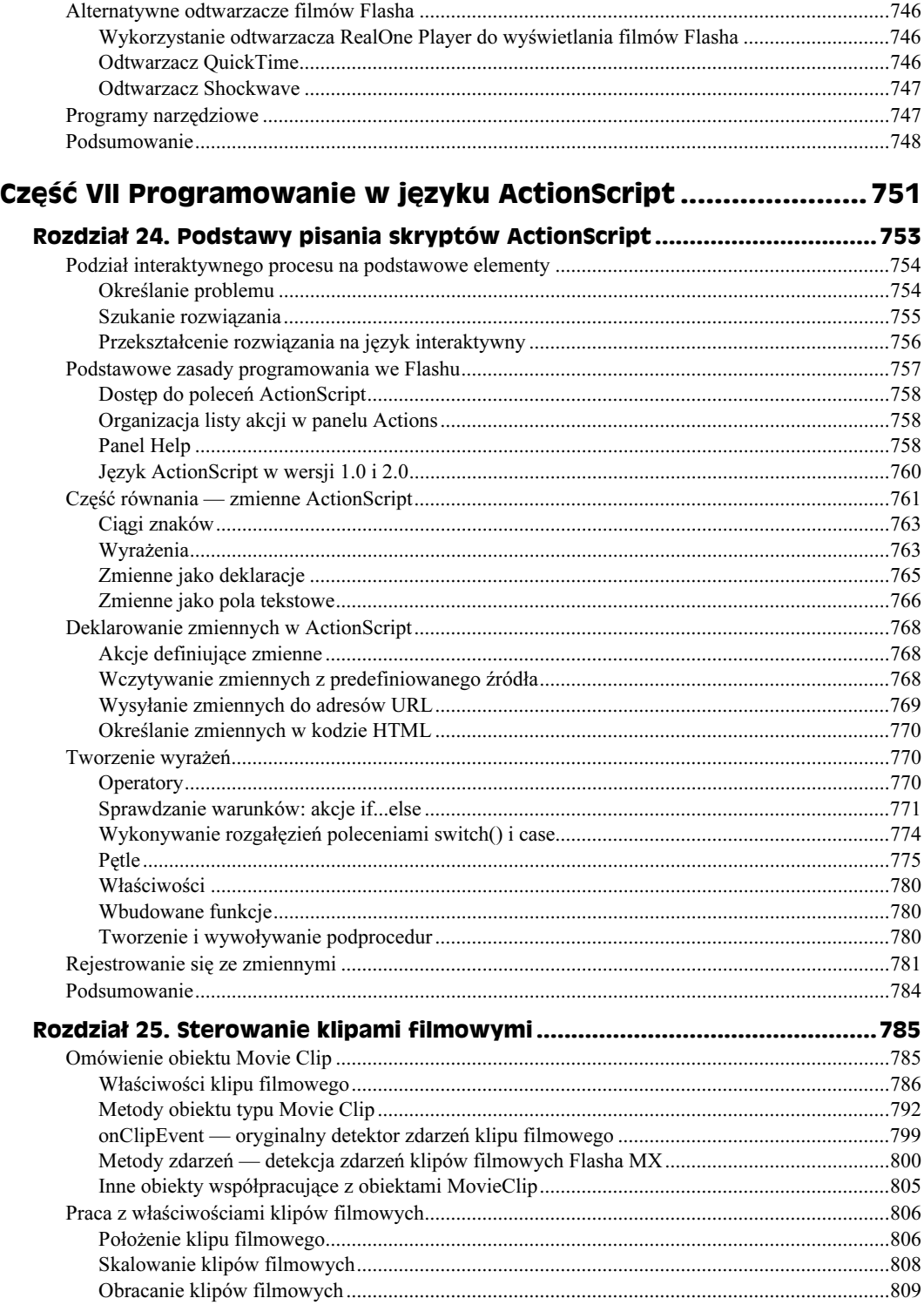

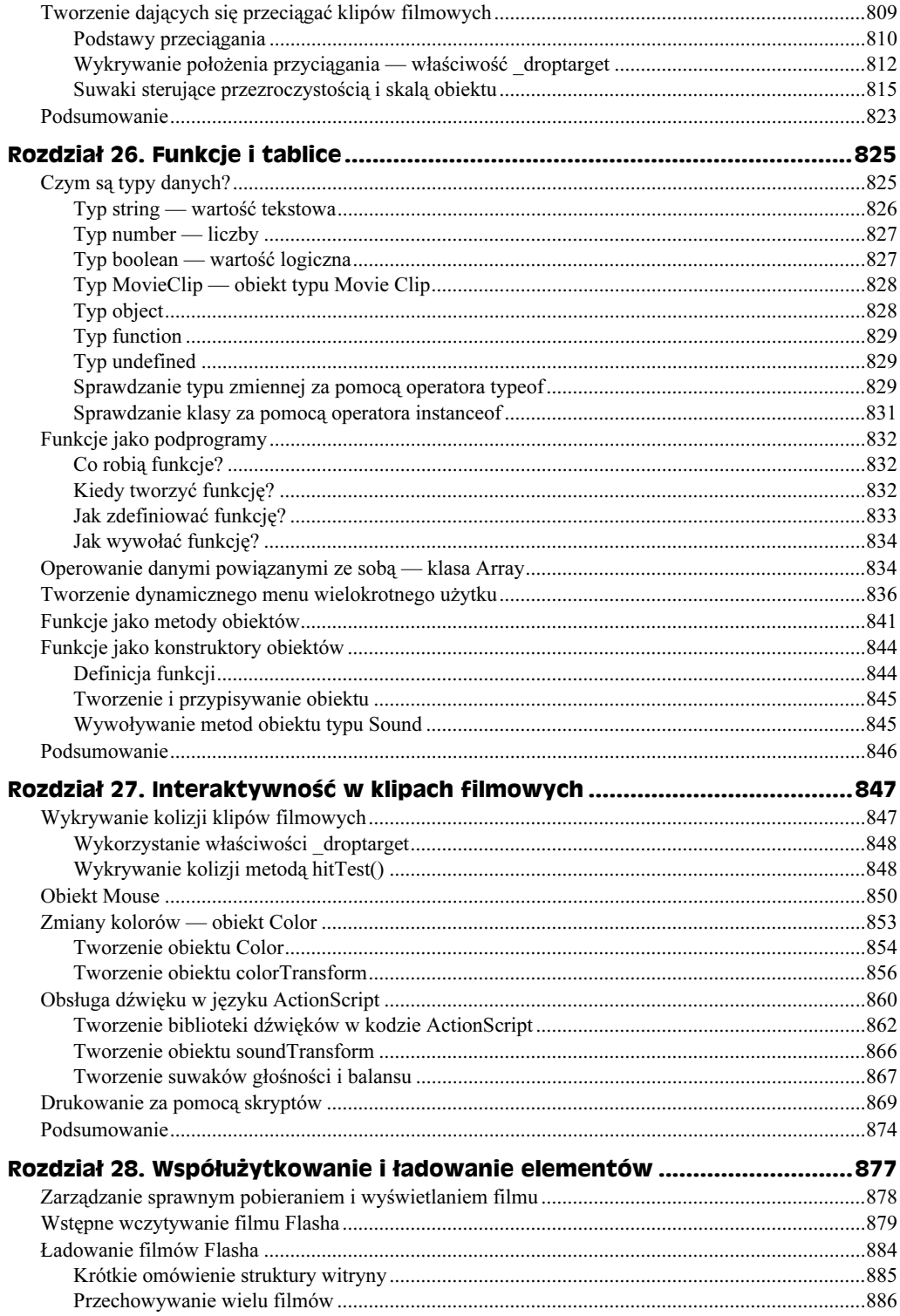

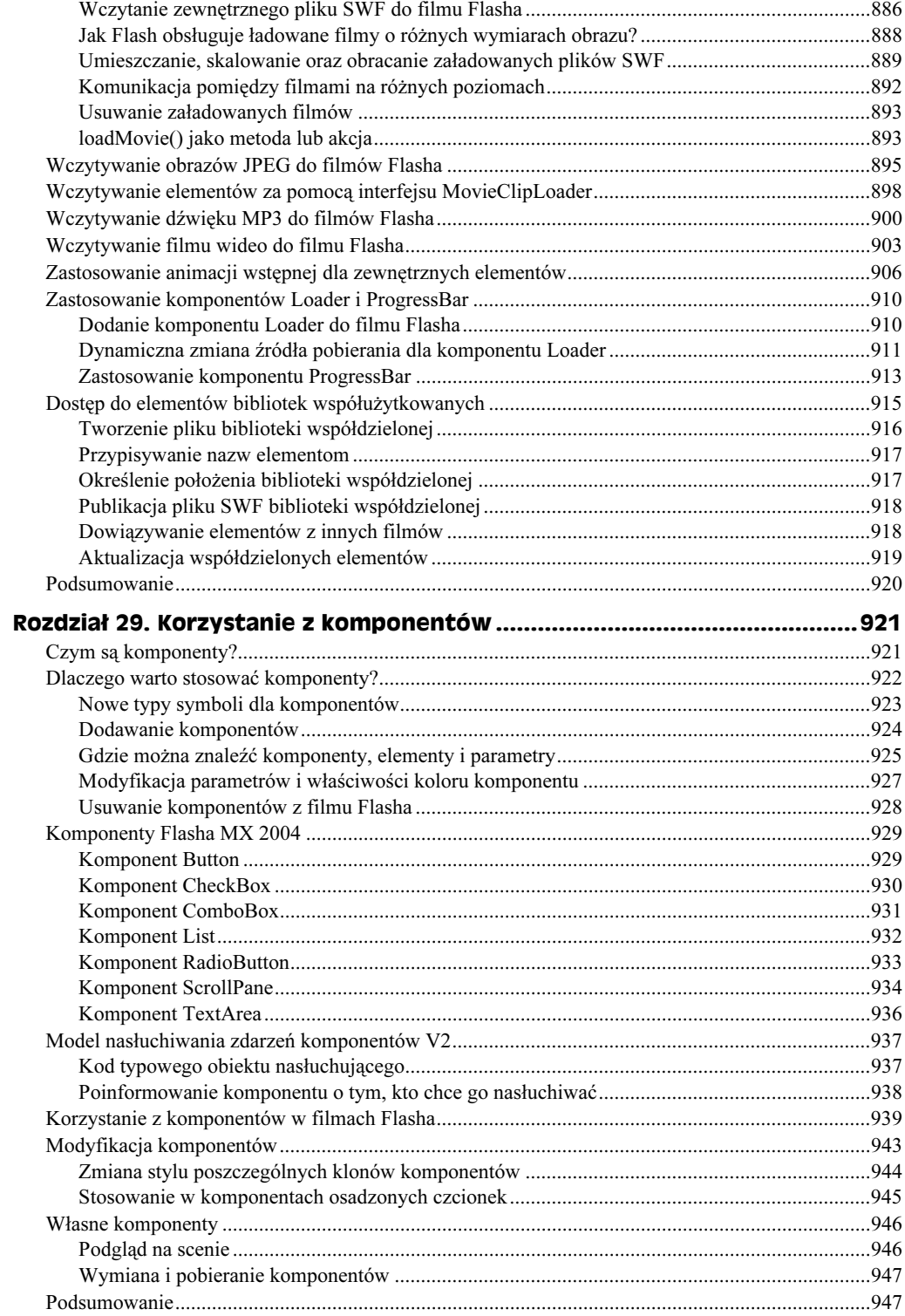

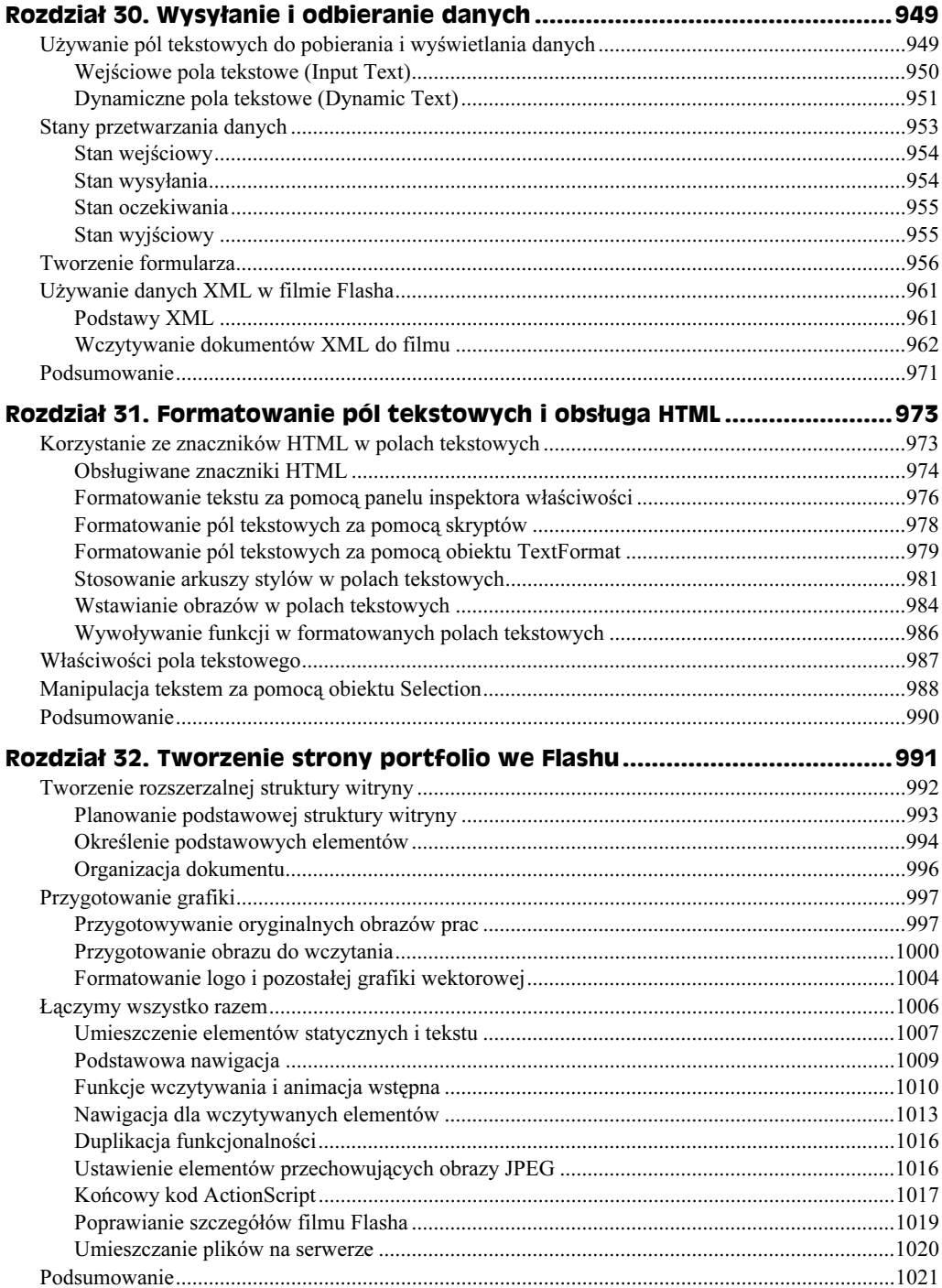

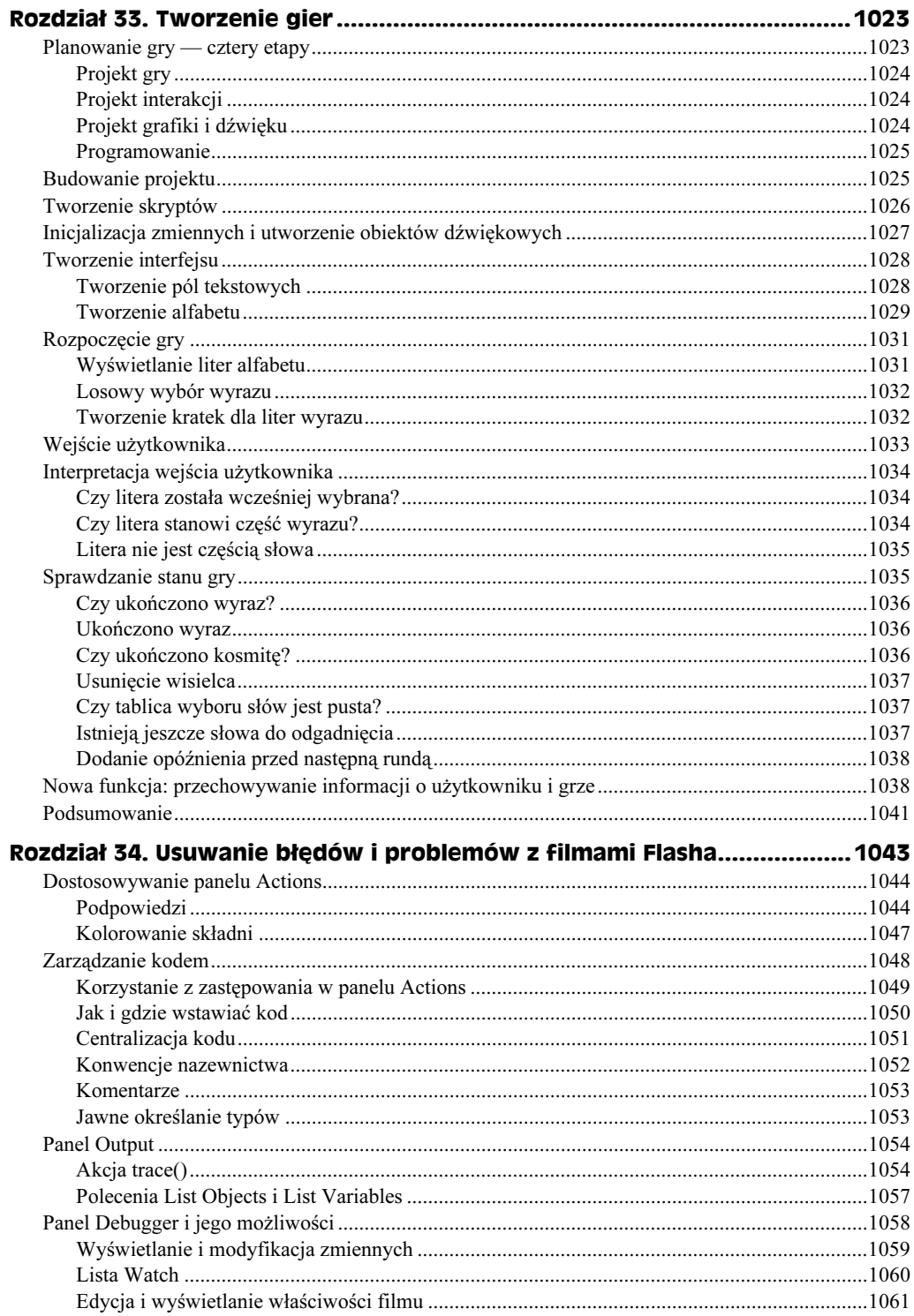

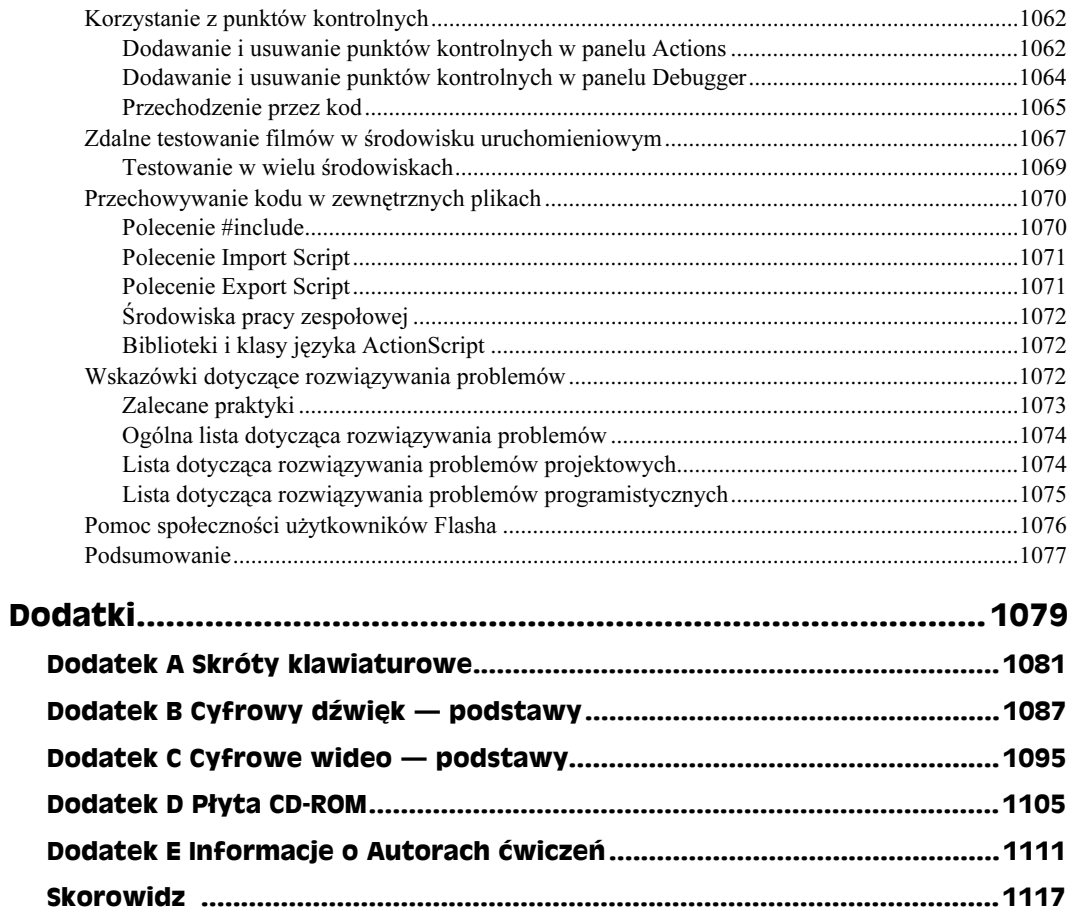

# <span id="page-18-0"></span>Rozdział 21. Publikowanie filmów Flasha

W tym rozdziale:

- Narzędzie Bandwidth Profiler
- Generowanie raportów o wielkości pliku
- Omówienie opcji publikacji filmów Flasha
- Tworzenie profilów publikowania filmów
- Szablony HTML w filmach Flasha
- Tworzenie rastrowych grafik zastępczych

Jeśli przeczytałeś całą książkę od początku do tego miejsca, możesz mieć wrażenie, że jesteś gotów do opublikowania swoich projektów w internecie. W tym rozdziale dowiesz się, jak we Flashu MX 2004 eksportować pliki filmowe (.swf), które mogą być oglądane na stronach WWW lub za pomocą odtwarzacza Flash Player. Nauczysz się testować filmy, dobierać odpowiednio opcje eksportu i generować dokumenty w innych, zastępczych formatach.

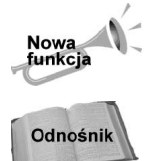

W tym rozdziale omawiamy także nowe elementy Flasha MX 2004, związane z publikacją filmów — profile publikacji oraz opcje wykrywania odtwarzacza Flash Player.

Jeśli posiadasz Flasha MX 2004 w wersji Professional, możesz także publikować filmy bezpośrednio z poziomu panelu Project. Więcej informacji na ten temat zawiera rozdział 3. ("Planowanie projektów").

# Testowanie filmów

Film Flasha można przetestować na cztery różne sposoby: w samym Flashu — z poziomu listwy czasowej (za pomocą polecenia Play), w środowisku autorskim (przy użyciu poleceń Test Movie oraz Test Scene), w przeglądarce (wybierając polecenie Publish Preview) lub w odtwarzaczu Flasha po wyeksportowaniu pliku .swf (tu przyda się polecenie Export Movie). Istnieje wiele powodów, dla których powinieneś testować filmy, zanim przeniesiesz je na serwer sieciowy (lub opublikujesz w inny sposób).

- $\bullet$  Pliki .*fla* mają znacznie większe rozmiary niż odpowiadające im pliki .*swf*. Aby przewidzieć czas potrzebny na przesłanie pliku przez sieć, musisz znać jego wielkość. Jeżeli czas przesyłu okaże się zbyt długi przy danej szybkości łącza (na przykład w przypadku użycia modemu 28,8 kb/s), będziesz musiał wrócić do Flasha i wydajniej zoptymalizować projekt.
- ◆ Polecenie *Control/Play* we Flashu nie pozwala wyciągnąć żadnych wniosków na temat przesyłania strumieniowego w danym projekcie. Gdy używasz poleceń Test Movie lub Test Scene, możesz przeanalizować liczbę bajtów przypadających na każdą klatkę oraz czas konieczny do przesłania pliku .swf z serwera WWW.
- Animacje i akcje zapisane w klipach filmowych (Movie Clips) nie są uwzględniane podczas używania polecenia Control/Play (lub przycisku Play) we Flashu.

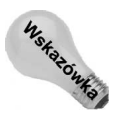

Tymczasowy podgląd zawartości klipu filmowego (Movie Clip) w oknie roboczym Flasha możesz otrzymać dzięki przekształceni klipu w symbol graficzny. Aby to zrobić, zaznacz klip i wyświetl okno inspektora właściwości. Wybierz pozycję Graphic na liście Behavior. Musisz jednak pamiętać, że gdy zmienisz typ symbolu z powrotem na Movie Clip, utracisz pierwotną nazwę klonu symbolu Movie Clip.

• Większość skryptów z akcjami Flasha, takimi jak loadMovie(), loadVariables() czy startDrag(), nie jest wykonywana po wybraniu polecenia Play. Włączenie funkcji Simple Frame Actions lub Simple Buttons w menu Control nie spowoduje wykonania nowych akcji w skryptach. Większość interaktywnych elementów projektu możesz wypróbować dopiero po wygenerowaniu pliku .swf za pomocą polecenia Test Movie.

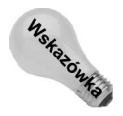

Akcje wymagające zdalnie uruchamianych skryptów serwerowych, aplikacji Flash Remoting lub Flash Communication Server MX do ładowania zmiennych, filmów czy danych XML mogą być wykonywane po wybraniu polecenia Test Movie. Nie musisz wyświetlać plików .swf w przeglądarce, aby je przetestować.

 $\blacklozenge$  Po wybraniu polecenia *Play (Control/Play)* zazwyczaj nie można obejrzeć filmu w przypisanej mu prędkości odtwarzania. Jeśli użyjesz polecenia Play, bardziej złożone animacje będą wyświetlane mało płynnie i z przeskokami.

## Polecenia Test Scene oraz Test Movie

Filmy Flasha możemy testować z poziomu interfejsu programu, używając do tego poleceń Test Scene lub Test Movie z menu Control. Gdy wybierzesz jedno z tych poleceń, Flash wyświetli film w nowym oknie jako plik .swf. Nawet jeśli Twoim celem jest jedynie przetestowanie filmu, Flash generuje plik .swf i umieszcza go w tym samym folderze, co plik .fla. Między innymi z tego powodu zawsze warto zapisywać na dysku plik Flasha przed rozpoczęciem testowania.

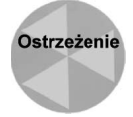

Jeśli dany projekt nie został jeszcze zapisany na dysku, nosi nazwę Untitled 1, Untitled 2 lub podobną. Przed przejściem do fazy testowania projektu upewnij się, że nadałeś plikowi odpowiednią nazwę i zapisałeś go na dysku.

Zanim użyjesz polecenia Test Scene lub Test Movie, powinieneś zdefiniować ustawienia pliku wynikowego .swf. Polecenia Test Scene i Test Movie generują plik .swf zgodnie z parametrami określonymi w oknie Publish Settings. Okno to omówimy w dalszej części rozdziału. Na razie podczas testowaniu filmu za pomocą poleceń Test Scene lub Test Movie możemy zadowolić się domyślnymi ustawieniami Flasha.

#### Polecenie Test Movie

Gdy wybierasz polecenie Control/Test Movie (Ctrl+Enter lub Command+Enter), Flash MX 2004 generuje plik .swf, odpowiadający całemu projektowi zapisanemu w aktualnie otwartym pliku .fla. Jeśli otworzyłeś więcej niż jeden projekt Flasha, plik .swf zostanie wygenerowany dla projektu, znajdującego się w aktywnym w danej chwili oknie edycyjnym.

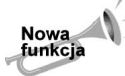

We Flashu MX Professional 2004 można jednocześnie publikować wiele plików FLA, używając do tego celu panelu Project. Więcej informacji na jego temat znajduje się w rozdziale 3. ("Planowanie projektów").

#### **Polecenie Test Scene**

Jeśli pracujesz nad dłuższym filmem Flasha, składającym się z wielu scen, możesz testować każdą z nich indywidualnie. Jest to możliwe dzięki poleceniu Control/Test Movie (Ctrl+Alt+Enter lub Option+Command+Enter). Generowanie całego filmu przy użyciu polecenia Test Movie może zająć kilka minut, natomiast w przypadku polecenia Test Scene czas oczekiwania na wyświetlenie jest zazwyczaj znacznie krótszy. W następnym podrozdziale dowiesz się, jak przy użyciu narzędzia Bandwidth Profiler można analizować każdą scenę (lub cały film).

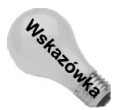

Polecenia Test Scene możesz używać w trybie edycji symbolu, generując plik .swf z całą listwą czasową bieżącego symbolu. W takim przypadku w pliku .swf nie są uwzględniane żadne inne elementy z pozostałej części filmu. Pamiętaj, że środek symbolu (center point) odpowiada lewemu górnemu narożnikowi okna wyświetlającego film.

## Narzędzie Bandwidth Profiler

Czy chciałbyś wiedzieć, jak długo Twój film lub jego scena będą przesyłane za pomocą modemu o prędkości 28,8 kb/s? A jak długo przy użyciu modemu 36,6 kb/s? A modemu 56 kb/s? A jaką szybkość osiągniesz, posługując się innym urządzeniem? Narzędzie Bandwidth Profiler pozwala dokonywać symulacji dowolnej prędkości przesyłu danych.

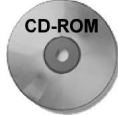

W folderze r21 na płycie CD-ROM dołączonej do książki znajduje się plik o nazwie bandwidth.fla. W tym podrozdziale użyjemy go jako przykładu do testów.

Aby skorzystać z narzędzia Bandwidth Profiler, musisz najpierw utworzyć odpowiedni film testowy. Gdy kreujesz plik .swf za pomocą polecenia Control/Test Movie lub Test Scene, Flash wyświetla jego zawartość w nowym oknie.

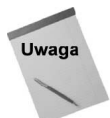

We Flashu MX 2004 firma Macromedia dokonała zmiany układu poleceń w środowisku testowym. Jeśli poprzednio używałeś Flasha MX lub jego wcześniejszej wersji, warto dokładnie przeczytać następny podrozdział.

#### Powód, dla którego warto używać importowanych plików MP3

Jeśli importujesz do filmu Flasha pliki dźwiękowe w postaci nieskompresowanej (w formatach WAV lub AIFF), możesz zauważyć, że proces generowania pliku .swf przy użyciu poleceń Test Movie lub Publish staje się dosyć długi. Dlaczego? Powodem jest stosunkowo czasochłonne kodowanie dźwięku do formatu MP3.

Flash posiada trzy ustawienia kodowania MP3: szybkie (Fast), średnie (Medium) i najlepsze (Best). Domyślnie ustawiane jest kodowanie Fast — odpowiadające najkrótszemu czasowi kodowania dźwięku. Kodowanie MP3 opiera się na porównywaniu pewnego zakresu próbek dźwięku. Podczas kodowania Fast wykorzystywana jest mniejsza liczba próbek niż przy ustawieniu Medium lub Best. Gdy podnosisz jakość dźwięku, zwiększa się liczba uwzględnianych próbek.

Proces ten jest podobny do budowania 256-kolorowej palety w plikach wideo. Najlepiej przeanalizować wszystkie klatki sekwencji (a nie tylko pierwszą klatkę) i skonstruować paletę w oparciu o informacje o kolorach całej sekwencji, wybierając najbardziej reprezentatywne z nich. Chociaż kodowanie MP3 nie przebiega dokładnie w taki sam sposób, analogia z plikami wideo jest trafna. Z tego też powodu, gdy wybierzesz kodowanie Best, program dokładniej przeanalizuje przebieg dźwięku, będzie szukał podobieństw i różnic między poszczególnymi jego fragmentami. Jednak takie kodowanie jest bardziej czasochłonne.

Ciekawostką jest fakt, że jakość pliku MP3 nie wpływa na wielkość pliku z filmem (.swf). Parametr bit rate plików MP3 pozostaje niezmienny niezależnie od wybranego ustawienia jakości. Jeszcze raz zatem możemy posłużyć się analogią ze świata fotografii. Wyobraź sobie trzy różne aparaty cyfrowe, z których każdy rejestruje obrazy z tą samą liczbą pikseli. Czy obrazy te będą różnić się wielkością? Nie. Najlepszy aparat z całej trójki, ten z doskonałą optyką i bardzo dobrymi algorytmami przetwarzania obrazów, będzie generować pliki o identycznej wielkości, jak pozostała dwójka. Jest to jedna z nieczęsto zdarzających się sytuacji, w których nie chodzi o ilość informacji zapisanych w skompresowanym pliku, lecz o dokładność i jakość informacji zgromadzonych na "nośniku" o określonej pojemności.

Jeśli chcesz uniknąć czekania, aż Flash dokona kompresji dźwięku do formatu MP3 w testowanym pliku .swf, możesz poddać dźwięk kompresji do formatu MP3 (uwzględniając przy tym kompresję VBR — skrót od Variable Bit Rate) przed zaimportowaniem go do Flasha. Jeśli dźwięk nie będzie eksportowany do odtwarzania strumieniowego (Stream Sync), Flash wyeksportuje go w pierwotnej, skompresowanej postaci.

Więcej informacji na temat wykorzystywania plików dźwiękowych w projektach Flasha znajdziesz w rozdziale 15. ("Dźwięk").

#### **Menu View**

Po wybraniu polecenia Test Movie lub Test Scene zmienia się zawartość menu View i Control. Pierwsze trzy polecenia w menu View są identyczne, jak w zewnętrznym odtwarzaczu filmów Flasha.

- Powiększenie widoku (Zoom In). Wybranie tego polecenia powiększa widok filmu. Skrót klawiszowy dla tego polecenia to  $Crl +=$  lub  $Command +=$ .
- $\triangle$  Pomniejszenie widoku (Zoom Out). Polecenie pomniejszające widok filmu. Skrót klawiszowy dla tego polecenia to  $Crl<sup>+</sup>$ – lub *Command*<sup>+</sup>–.
- Współczynnik powiększenia (*Magnification*). W tym podmenu możesz dokładniej określić współczynnik powiększenia widoku. Przy ustawieniu go na 100 procent  $(Ctrl+1$  lub *Command*+1) zachowywane są wymiary filmu, zdefiniowane wcześniej w oknie Document Properties (Modify/Document). Jeśli na przykład wymiary te

określiłeś jako 500×300 pikseli, na ekranie monitora film będzie wyświetlany w polu o rozmiarach 500×300 pikseli. Jeśli zmienisz rozmiary okna wyświetlającego film, część widoku może zostać odcięta. W dolnej części podmenu Magnification możesz zdecydować, jaki obszar filmu ma być wyświetlany. Polecenie Show Frame (Ctrl+2 lub Command+2) dopasowuje widok, tak aby w oknie odtwarzacza wyświetlana była tylko zawartość mieszcząca się w obrębie danego ujęcia, natomiast polecenie Show All (Ctrl+3 lub Command+3) powiększa lub pomniejsza widok w taki sposób, że widoczne są wszystkie elementy filmu, także te znajdujące się poza sceną.

- ◆ Narzędzie Bandwidth Profiler. W celu wyświetlenia informacji o czasie przesyłania filmu w sieci wybierz polecenie View/Bandwidth Profiler (Ctrl+B lub Command+B). Pole pliku .swf zostanie pomniejszone, aby obok niego zmieściło się pole narzędzia Bandwidth Profiler.
	- Po lewej stronie tego pola znajdują się trzy grupy danych: informacje o filmie (Movie), informacja o prędkości przesyłu danych (Settings) oraz bieżący stan odtwarzania filmu (State). W sekcji Movie opisane są rozmiary okna filmu (Dim), predkość odtwarzania (Fr Rate), rozmiar pliku w kilobajtach i bajtach (Size), informacje o czasie trwania filmu (Duration) oraz o ładowaniu z wyprzedzeniem (Preload) — dwie ostatnie podawane w klatkach oraz w sekundach. W sekcji Settings wyświetlana jest aktualnie wybrana szybkość łącza (ustawia się ją w menu Debug). W sekcji State możesz obserwować dane o ilości pamięci zajmowanej przez daną klatkę oraz o procentowym postępie ładowania filmu.
	- W dużym obszarze po prawej stronie okna znajdują się: suwak służący do poruszania się między ujęciami filmu oraz wykres. Czerwona linia w dole wykresu pozwala stwierdzić, czy dany strumień ujęć może zostać przesłany i odtworzony w czasie rzeczywistym przy użyciu łącza o określonej szybkości (jak wspomniano, szybkość tę określamy w menu Debug). Na przykład dla modemu o szybkości 28,8 kb/s ujęcie zajmujące więcej niż 200 bajtów może spowodować opóźnienie w odtwarzaniu, jeśli za prędkość odtwarzania przyjęliśmy 12 fps (12 klatek na sekundę). Zwróć uwagę na to, że limit danych, przypadających na każde ujęcie, zależy od przyjętej prędkości odtwarzania filmu. Gdybyś na przykład założył prędkość odtwarzania 24 fps, limit bajtów na jedną klatkę dla modemu o szybkości 28,8 kb/s wyniósłby 120.
	- Gdy wyświetlane jest pole Bandwidth Profiler, w menu View dostępne są dwa dodatkowe polecenia: Streaming Graph (Ctrl+G lub Command+G) i Frame By Frame Graph (Ctrl+F lub Command+F).
- Wykres przesyłu strumieniowego (Streaming Graph). Domyślnie Flash wyświetla okno Bandwidth Profiler z wykresem ilustrującym przesyłanie strumieniowe pliku. Możesz na nim obejrzeć symulację przesyłania danych do przeglądarki internetowej (rysunek 21.1). Wyświetlane na przemian jasne i ciemne słupki reprezentują poszczególne ujęcia. Wysokość danego słupka oznacza względny rozmiar ujęcia. W naszym przykładzie — bandwidth.swf — wszystkie ujęcia zostały załadowane przed wyświetleniem 13. klatki animacji podczas korzystania z połączenia o szybkości 56 kb/s.

#### Rysunek 21.1.

Wykres Streaming Graph ilustruje proces ładowania filmu w przeglądarce przy zadanej prędkości modemu. W tym przykładzie pokazano przesył pliku bandwidth.swf przy użyciu modemu o szybkości 56 kb/s

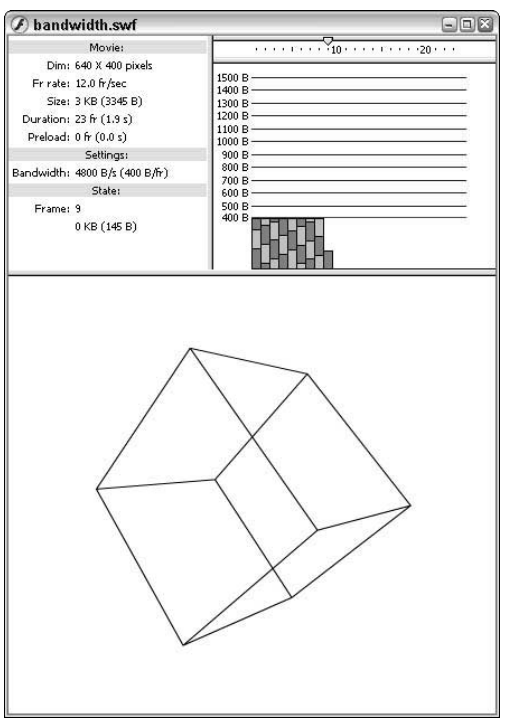

- $\blacklozenge$  Wykres "klatka po klatce" (*Frame By Frame Graph*). Drugim sposobem wyświetlania informacji o przesyłaniu filmu przez sieć jest wykres Frame By Frame Graph (rysunek 21.2). Chociaż w trybie Streaming Graph możesz w czasie rzeczywistym śledzić symulację przesyłania pliku, w trybie Frame By Frame Graph łatwiej wykryć, które ujęcia mogą być przyczyną opóźnienia w odtwarzaniu filmu. Jeśli któryś ze słupków wychodzi ponad czerwoną linię na wykresie (odpowiada ona danej prędkości połączenia), odtwarzacz pliku Flasha zatrzyma się na tym ujęciu w oczekiwaniu na załadowanie jego zawartości. W przykładowym pliku bandwidth.swf ujęcie nr 1 jest jedynym, które może spowodować nieznaczne opóźnienie w odtwarzaniu filmu. Pozostałe ujęcia mają mniej niż 200 bajtów i znajdują się poniżej granicznej wartości 240 bajtów, która wynika ze strumieniowego przesyłania filmu o prędkości 12 fps przez modem zapewniający prędkość przesyłu 56 kb/s.
- ◆ Symulacja przesyłania strumieniowego (Simulate Download). Gdy wybrane zostanie to polecenie, odtwarzacz symuluje strumieniowe przesyłanie danych dla wybranej w menu View/Download Settings prędkości modemu. Narzędzie Bandwidth Profiler zlicza bajty przesłane symulowaną siecią i wyświetla stosowną informację pod etykietą Loaded oraz informuje o postępie ładowania i wyświetlania na zielonej listwie w górze okna odtwarzacza.

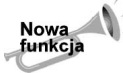

Polecenie Simulate Download dotyczy także dynamicznie wyczytywanych elementów, takich jak SWF, JPEG i MP3. Gdy na przykład akcja loadMovie() rozpocznie wczytywanie innego filmu, po lewej stronie okna Bandwidth Profiler pojawi się postęp wczytywania nowego filmu.

#### Rysunek 21.2.

Wykres Frame By Frame Graph pokazuje liczbę bajtów danych, odpowiadających każdemu ujęciu

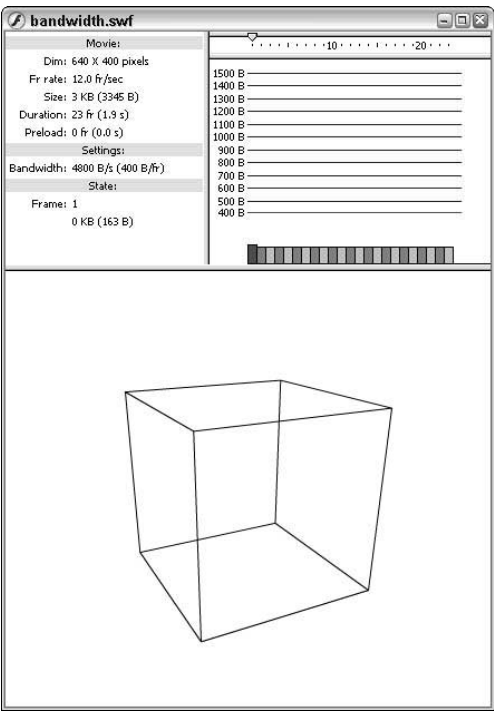

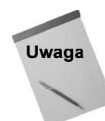

W poprzednich wersjach Flasha funkcja Simulate Download nosiła nazwę Show Streaming.

- Podmenu *Download Settings*. Menu *View* zawiera także podmenu z różnymi predefiniowanymi prędkościami dla wykresów Graph i Frame By Frame Graph.
	- $\blacklozenge$  Predefiniowane predkości modemów (14.4, 28.8, 56K, DSL, T1). Ustawienia określające prędkość, dla jakiej narzędzie Bandwidth Profiler symuluje przesyłanie filmu i ocenia przybliżony czas ładowania oraz ograniczenia rozmiaru każdego ujęcia. Zwróć uwagę na to, że ustawienia te odpowiadają nie teoretycznym, ale praktycznym prędkościom modemów. Na przykład modem 28,8 kb/s mógłby teoretycznie przesyłać pliki z prędkością 3,5 kilobajta na sekundę, jednak w praktyce prędkość ta jest niższa i wynosi w przybliżeniu 2,3 kilobajta na sekundę (tak przyjęto we Flashu).
	- Prędkości modemów określane przez użytkownika (User Settings 6, 7 i 8). W dodatkowych pozycjach podmenu można zdefiniować inne prędkości przesyłu danych. Domyślnie jest to we wszystkich przypadkach 2,3 kB/s.
	- Określanie własnych prędkości modemów (Customize). Aby zdefiniować własne ustawienia prędkości modemów (User Settings), należy wybrać polecenie Customize.
- Podmenu Quality. Podmenu to pozwala określić jakość grafiki generowanej przez Flasha. Domyślnie cała grafika wyświetlana jest z wysoką jakością (High). Można wybrać jedną z opcji Low, Medium i High.

Odnośnik

Dokładniejsze wyjaśnienie ustawień jakości znajduje się w dalszej części rozdziału.

#### Menu Control

Można użyć polecenia Disable Keyboard Shortcuts, aby wyłączyć skróty klawiaturowe do wszystkich poleceń dostępnych w trybie testowym. Funkcja przydaje się przede wszystkim wtedy, gdy testowany film zawiera wiele skrótów klawiaturowych. Jeśli na przykład uaktywniłeś w filmie obsługę klawisza Enter lub Return, będzie ona skonfliktowana z poleceniem Play (Control/Play). Gdy więc polecenie nie będzie włączone, naciśnięcie klawisza Enter spowoduje rozpoczęcie odtwarzania filmu zamiast wywołać akcję przycisku.

W menu Control można włączyć odtwarzanie filmu za pomocą polecenia Play (Enter lub Return) lub przewinąć film do początku przy użyciu polecenia Rewind (Ctrl+  $Alt+R$  lub *Command+Alt+R*). Po przewinięciu film zatrzymywany jest na pierwszym ujęciu. Poleceń Step Forward (klawisz >) i Step Backward (klawisz <) używamy w celu przejścia do następnego lub poprzedniego ujęcia animacji. Jeśli w filmie nie została użyta akcja stop(), polecenie Loop spowoduje odtwarzanie filmu w powtarzającej się pętli.

Odnośnik

Funkcje związane z wyszukiwaniem błędów w filmach omawiamy dokładniej w rozdziale 34. ("Usuwanie błędów i problemów z filmami Flasha").

#### **Menu Debug**

W menu Debug znajdują się polecenia List Objects i List Variables. Polecenie List Objects wyświetla nazwy klonów klipów filmowych (Movie Clips) lub obiektów ActionScript w oknie Output, natomiast polecenie List Variables wyświetla informacje o zmiennych ActionScriptu i ich bieżących wartościach, o obiektach ActionScript oraz o danych XML.

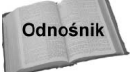

Elementy te omawiamy dokładniej w rozdziale 34. ("Usuwanie błędów i problemów z filmami Flasha").

#### Kilka słów na temat polecenia Export Movie

Flash bardzo upraszcza proces tworzenia plików .swf za pomocą polecenia Publish (o czym piszemy w następnym podrozdziale), warto jednak wspomnieć, że polecenie File/Export Movie daje dodatkowe możliwości eksportowania prostych plików .swf. Chociaż polecenie Publish jest najszybszym sposobem generowania plików w formacie gotowym do umieszczenia w dokumentach HTML, polecenie Export Movie może być wykorzystywane do uaktualniania plików .swf, które już zostały włączone do dokumentów HTML bądź filmów Flasha, przeznaczonych do importowania w programie Macromedia Director.

## Raport na temat zawartości filmu (Size report)

Flash pozwala także zapisać do pliku tekstowego podsumowanie dotyczące obiektów, ujęć i czcionek wykorzystanych w filmie. Raport w pliku tekstowym dostarcza dodatkowych informacji — w stosunku do tych z wykresów w oknie Bandwidth Profiler — między innymi o pamięci zajmowanej przez eksportowane czcionki. Taki raport można jednak wygenerować tylko przy użyciu poleceń Export Movie lub Publish (służy do tego opcja Generate size report). Z jego wynikami można zapoznać się na dwa sposoby:

- Po opublikowaniu, wyeksportowaniu lub dokonaniu podglądu filmu przejdź do folderu, w którym zapisano plik .swf. Znajdziesz tam również plik tekstowy, utworzony razem z plikiem .swf. W systemie Windows plik ten będzie nosić nazwę identyczną z nazwą filmu, uzupełnioną o słowo "Report" i rozszerzenie .txt (na przykład bandwidth Report.txt). W systemie Mac OS wykorzystywana jest w tym przypadku pełna nazwa filmu (z rozszerzeniem, na przykład bandwidth.swf Report).
- $\bullet$  Testując film za pomocą polecenia *Control/Test Movie* wywołaj okno *Output* (musisz w tym czasie oglądać film). W tym celu wybierz polecenie Window/ Development Panels/Output (lub naciśnij klawisz F2).

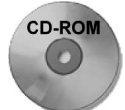

Przykładowy raport został zapisany w pliku bandwidth Report.txt w folderze r21 na płycie CD-ROM dołączonej do książki.

# Publikowanie filmów

Po przygotowaniu wszystkich elementów grafiki, trójwymiarowych animacji i obiektów interaktywnych musisz przekształcić projekt Flasha do postaci nadającej się do wyświetlania przy użyciu określonego medium — internetu, płyty CD-ROM (lub dyskietki), filmu QuickTime lub prezentacji RealPlayer. Jak wspominaliśmy we wstępie do tej książki, do otwarcia pliku .fla konieczne jest posiadanie pełnej wersji Flasha MX 2004. Ponieważ większość potencjalnych odbiorców Twojego filmu nie posiada Flasha, musisz zapisać plik w formacie, który można odtworzyć na komputerach odbiorców. Trzeba tu także wskazać na różnicę między dokumentami Flasha, które są Twoimi plikami autorskimi oraz filmami Flasha, stanowiącymi odpowiednio zoptymalizowane wersje Twoich prac.

Plik .fla można przekształcić do formatu .swf za pomocą poleceń File/Export Movie lub File/Publish, a także File/Publish Settings. Ostatnie z nich pozwala określić prawie wszystkie parametry eksportowanego pliku w jednym oknie dialogowym. Jeśli natomiast wybierzesz polecenie File/Publish, plik automatycznie zostanie wyeksportowany zgodnie z ustawieniami przyjętymi w oknie Publish Settings.

Odnośnik

Polecenie Export Movie omawiane jest w różnych miejscach książki. Dodatkowych informacji na temat eksportowania obrazów statycznych w postaci grafiki rastrowej możesz ponadto poszukać w rozdziale 14. ("Eksport animacji").

Bezpośrednio z publikowaniem filmów Flasha związane są trzy polecenia: Publish Settings, Publish Preview oraz Publish. Każde z nich omówimy kolejnych podrozdziałach.

# Ustawienia publikowanego pliku (Publish Settings)

Polecenie Publish Settings (File/Publish Settings) służy do określania parametrów pliku eksportowanego później przy użyciu polecenia File/Publish. Domyślnie Flash MX eksportuje plik .swf wraz z dokumentem HTML, w którym zdefiniowane są znaczniki, odpowiedzialne za uaktywnienie pluginu Flash Player lub kontrolki ActiveX w przeglądarce internetowej. Jeśli chcesz zmodyfikować właściwości eksportowanego filmu, musisz skorzystać z polecenia Publish Settings zanim wybierzesz polecenie Publish.

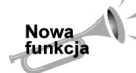

Okno dialogowe Publish Settings Flasha MX 2004 zawiera wiele nowych funkcji. Należy pamiętać o tym, iż domyślnie dla nowych dokumentów Flasha ustawiany jest język ActionScript 2.0. Więcej informacji na temat implikacji stosowania tej wersji zawiera część VII niniejszej książki.

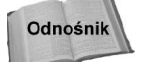

Aby dowiedzieć się więcej na temat nowej funkcji profilów ustawień, przejdź do podrozdziału "Profile publikacji" w dalszej części rozdziału.

## Określanie formatu eksportowanego pliku (panel Formats)

Wybierz polecenie File/Publish Settings, aby wyświetlić okno dialogowe Publish Settings, które wygląda prawie identycznie w wersji Flasha dla PC i dla Maca. Okno domyślnie wyświetla panel Formats, w którym możesz włączyć lub wyłączyć opcje eksportowania pliku do różnych formatów (rysunek 21.3). Dla każdego formatu wybranego na liście Type pojawia się zakładka dodatkowego panelu ustawień w oknie Publish Settings. Po kliknięciu danej zakładki możesz zmienić ustawienia wybranego formatu.

#### Rysunek 21.3.

W panelu Formats okna dialogowego Publish Settings możesz wybierać formaty plików, w których zostanie wyeksportowany bieżący projekt, a także określać nazwy poszczególnych plików

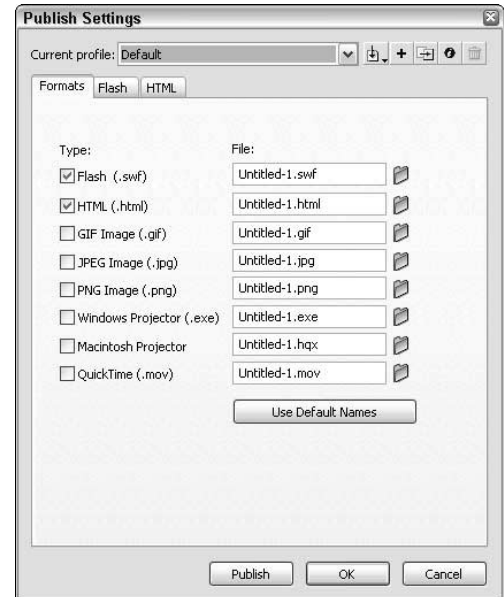

Przycisk Use default names pozwala przywrócić domyślne nazwy wszystkim eksportowanym plikom. Jeśli na przykład nadałeś plikowi z projektem nazwę *intro.fla*, po kliknięciu przycisku Use default names program przypisze kolejnym eksportowanym plikom nazwy intro.swf, intro.html, intro.gif i tak dalej.

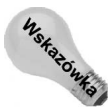

Jeśli wyłączysz opcje *Use default names*, możesz wprowadzić nazwy plików inne od tych, które proponuje Flash. Można to wykorzystać w sytuacji, gdy zapisujesz kolejne wersje projektu pod zmieniającymi się nazwami. Powiedzmy, że nadałeś plikowi projektu nazwę main\_100.fla. Teraz wyłącz opcję Use default names i w polu Flash (.swf) wprowadź nazwę main.swf. W ten sposób każda kolejna wersja projektu (na przykład zapisywana pod nazwą main\_101.fla, main\_102.fla itd.) będzie generowała plik .swf o tej samej nazwie - main.swf. Dzięki takiemu rozwiązaniu nie będzie konieczne wprowadzanie zmian w kodzie HTML obsługującym wyświetlanie kolejnych wersji eksportowanego pliku.

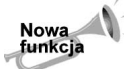

Jedną z nowych funkcji okna Publish Settings Flasha MX 2004 jest możliwość określenia docelowych katalogów dla poszczególnych plików. Wszystkie formaty po polu nazwy zawierają ikonę folderu. Jej kliknięcie pozwala ustalić docelowy katalog dla pliku wygenerowanego w danym formacie.

## Ustawienia formatu Flasha (zakładka Flash)

Najważniejszym (i domyślnie wybieranym) formatem publikowania filmów Flasha jest format .swf. Tylko pliki w tym formacie obsługują wszystkie niuanse animacji i akcji opracowanych w projekcie. Do ustawiania parametrów formatu .swf służy zakładka Flash w oknie Publish Settings (rysunek 21.4).

#### Rysunek 21.4.

Panel Flash w oknie Publish Settings pozwala ustawić różne opcje, związane z eksportowanym plikiem .swf

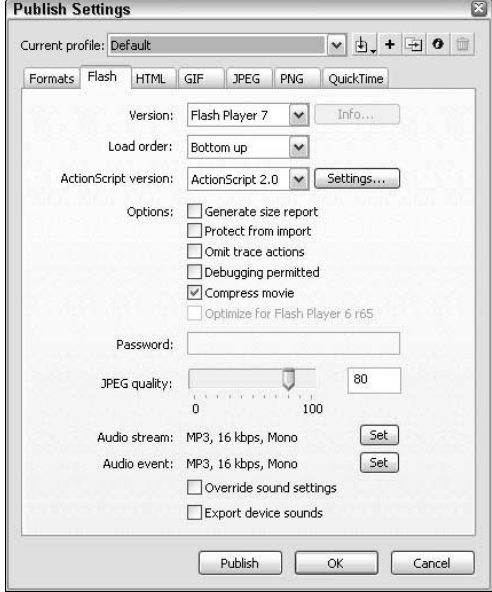

W zakładce Flash znajdują się następujące ustawienia formatu .swf.

 $\blacklozenge$  Wersia (*Version*). Z tej listy rozwijanej wybiera się końcowy format publikowanego filmu. Pełną zgodność ze wszystkimi nowymi funkcjami Flasha MX 2004 zapewnia wyłącznie opcja Flash Player 7. Jeśli w filmie nie wykorzystałeś poleceń charakterystycznych dla Flasha 5, MX i MX 2004 lub nie posługiwałeś się notacją kropkową, możesz zaznaczyć opcję Flash Player 4. Nie zaleca się wybierania formatów Flash Player 1 oraz 2, bowiem udostępniają one jedynie podstawowe funkcje animacyjne i interaktywne. Format Flash Player 3 jest już nieco bardziej przystępny, ale i tak nie jest zgodny z nowszymi akcjami (od Flasha 4), nie umożliwia obsługi dających się edytować pól tekstowych lub plików dźwiękowych MP3. W przypadku jakichkolwiek wątpliwości związanych z wyborem formatu najpierw przetestuj swój film w odtwarzaczu zgodnym z tym formatem.

Nowa funkcia

Wskazowka

Flash MX Professional 2004 zawiera dodatkowo opcje Flash Lite 1.0 na liście Version. Flash Lite 1.0 jest nowym odtwarzaczem Flash Player, dostarczanym z telefonami komórkowymi DoCoMo. Gdy stosujesz ten format, rozmiary filmu Flasha powinny odpowiadać wymiarom wyświetlacza telefonu komórkowego. Istnieje kilka szablonów dla tych urządzeń — znajdują się one w kategorii Mobile Devices zakładki Template okna dialogowego File/New.

Starsze wersje odtwarzaczy Flasha można pobrać ze strony internetowej firmy Macromedia, pod adresem www.macromedia.com/support/flash/ts/documents/ oldplayers.htm.

• Kolejność ładowania (*Load order*). Ta opcja określa kolejność, w jakiej Flash będzie ładował i wyświetlał warstwy pierwszego ujęcia filmu w przeglądarce. Jeśli wybrana jest pozycja Bottom up (domyślna), warstwy ładowane są od najniższej do najwyższej. Jeśli wybierzesz pozycję Top down, warstwy będą ładowane w odwrotnej kolejności, to znaczy najpierw najwyższa, a potem kolejno coraz niższe. Zawsze jednak dotyczy to tylko pierwszego ujęcia filmu. Jeżeli zawartość pierwszego ujęcia zostanie załadowana szybko, prawdopodobnie nie zauważysz różnicy w kolejności wyświetlania warstw.

Uwaga

Opcja ta nie ma żadnego wpływu na uszeregowanie akcji przypisanych do danego ujęcia. Skrypty realizowane są zawsze w postępie od góry do dołu, a akcje przypisane do górnych warstw będą realizowane przed akcjami przypisanymi do warstw dolnych.

◆ Wersja języka ActionScript (ActionScript version). Nowa opcja we Flashu MX 2004 pozwala ustalić sposób kompilacji kodu ActionScript do filmu Flasha. Można wybrać opcję ActionScript 1.0 lub ActionScript 2.0. Domyślnie wybrana jest druga opcja. Należy z niej jednak korzystać tylko wtedy, gdy stosuje się nowe funkcje, związane z drugą wersją języka ActionScript. Jeśli piszesz kod w ten sam sposób, co we Flashu MX lub Flashu 5, warto wybrać opcję ActionScript 1.0.

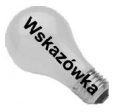

Flash MX 2004 potrafi tak wygenerować kod ActionScript 2.0, by był zgodny z odtwarzaczem Flash Player 6. Jeśli wybrałeś opcję ActionScript 2.0 i publikujesz film do formatu Flasha 6, program automatycznie dokona odpowiedniej konwersji.

Należy pamiętać o tym, iż kod ActionScript (niezależnie od wersji) jest czuły na wielkość liter, jeśli publikuje się go w formacie Flash 7. W odtwarzaczu Flash Player 7 wszystkie zmienne, nazwy klonów i inne terminy są czułe na wielkość liter. Jeśli przypadkowo użyjesz nazwy mojaNazwa zamiast mojanazwa, Flash Player 7 nie podaruje takiego błędu.

- ◆ Generowanie raportu o filmie (Generate size report). Jak wspomniano wcześniej, raport na temat zawartości filmu może być bardzo użyteczny przy wyszukiwaniu elementów powodujących (ze względu na swoje rozmiary) problemy z przesłaniem pliku siecią — na przykład pełnych informacji o czcionkach. Gdy opcja Generate size report zostanie włączona, program zapisze raport do pliku w formacie zwykłego tekstu (komputery PC) lub formacie programu SimpleText (komputery Mac), który można otworzyć w dowolnym edytorze tekstu.
- Zabezpieczenie przed importem (*Protect from import*). Opcja ta blokuje możliwość otwarcia pliku .swf we Flashu. Dzięki temu po opublikowaniu filmu w internecie odbiorca nie będzie mógł otworzyć pliku .swf we Flashu i zmodyfikować jego zawartości.
- $\blacklozenge$  Pomijanie akcji śledzenia (*Omit trace actions*). Gdy włączysz tę opcję, odtwarzacz Flasha zignoruje akcje trace() kodu ActionScript, służące do śledzenia zmian w filmie. Akcje takie podczas testowania filmu otwierają okno *Output* i wyświetlają w nim dodatkowe informacje o przebiegu zmian w filmie. Jeśli stosujemy akcje trace(), zazwyczaj nie chcemy ich uaktywniać w końcowym pliku .swf - dzięki włączonej opcji Omit trace actions efekt ich działania nie będzie widoczny w odtwarzaczu.

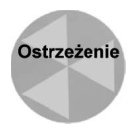

Opcja Protect from import nie zabezpiecza pliku .swf przed zapamiętaniem go w pamięci podręcznej przeglądarki internetowej. Poza tym możliwe jest załadowanie i wykorzystanie pliku .swf jako całości w programie Macromedia Director. Istnieją wyspecjalizowane narzędzia hakerskie, tak zwane swiffery, które umożliwiają wydobycie grafiki, dźwięku oraz kodu ActionScript z plików .swf. (na przykład programy SWF-Browser, www.swifftools.com oraz Action Script Viewer, www.buraks.com/asv) Nawet w zwykłym Notatniku (Notepad) systemu Windows można otworzyć plik .swf i wyszukać nazwy oraz wartości zmiennych. Jeśli chcesz naprawdę zabezpieczyć zawartość publikowanego pliku Flasha, powinieneś korzystać ze skryptów CGI do sprawdzania haseł i nie stosować mechanizmów ActionScript, służących do weryfikacji haseł na bazie instrukcji warunkowej  $if...else.$  Nie przechowuj tak ważnych informacji jak hasła w plikach Flasha!

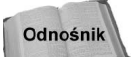

Akcje trace () omawiamy dokładnie w rozdziale 24. ("Podstawy pisania skryptów ActionScript") oraz w rozdziale 34. ("Usuwanie błedów i problemów z filmami Flasha").

- $\bullet$  Umożliwienie pracy debuggera (Debugging permitted). Jeśli włączysz tę opcję, możliwy będzie dostęp do panelu Debugger w trybie Debug Movie, w przeglądarce internetowej z zainstalowanym pluginem Flash Debug Player bądź z odpowiednią kontrolką ActiveX. Aby zainstalować plugin Flash Debug Player lub kontrolkę ActiveX, przejdź do podfolderu Players w głównym katalogu Flasha MX 2004. Odszukaj podfolder Debug. Uruchom jeden z następujących plików:
	- Install Flash Player 7 AX.exe (dla przeglądarki Internet Explorer, działającej pod systemem Windows 95/98/Me/NT/2000/XP).
	- Install Flash Player 7.exe (dla przeglądarki Netscape, działającej pod systemem Windows 95/98/Me/NT/2000/XP).
	- Install Flash 7 Player (dla przeglądarki Netscape lub Internet Explorer, działającej pod systemem Mac OS 9.x lub wcześniejszym).
	- Install Flash 7 Player OSX (dla przeglądarki Netscape lub Internet Explorer, działającej pod systemem Mac OS 10.1 lub późniejszym).

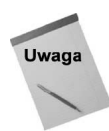

Po uaktywnieniu opcji *Debugging permitted* program zapisywać bedzie dwa pliki, .swf oraz .swd. Zdalne uruchomienie filmu w celu wyszukania błędów wymaga umieszczenia na serwerze sieciowym obu tych plików. Dokładniej zajmujemy się tym tematem w rozdziale 34.

- $\blacklozenge$  Kompresowanie filmu (*Compress movie*). Jest to opcja, której można używać wyłącznie dla filmów przeznaczonych do odtwarzania za pomocą pluginu Flash Player 6 i 7. Pomaga ona jeszcze bardziej zredukować objętość pliku wynikowego, szczególnie w przypadku filmów zawierających dużą ilość elementów tekstowych lub kodu ActionScript. Niestety, oszczędności na objętości grafik i dźwięków nie są już tak wyraźnie widoczne (jeśli w ogóle). Opcji tej nie można używać dla filmów Flasha 5 i wcześniejszych.
- Optymalizacja dla specyficznych wersji odtwarzacza Flash Player 6 (Optimize for Flash Player 6 r65). Jeśli publikujesz film dla wersji Flash 6, możesz włączyć tę opcję, aby zoptymalizować odtwarzanie pod kątem udogodnień, wprowadzonych w podwersji r65 i późniejszych odtwarzacza Flash Player 6.

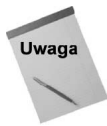

Gdy opcja Optimize for Flash Player 6 r65 jest włączona, Flash w trakcie publikacji wyświetli ostrzegawcze okno dialogowe. Jeśli korzystasz z tej opcji, warto stosować nową opcję tworzenia wykrywaczy wersji odtwarzacza Flash Player, aby zapewnić poprawne działanie filmu w przypadku, gdy ktoś nie posiada odpowiedniej wersji odtwarzacza.

- ◆ Hasło (Password). Jeśli włączyłeś opcję Debugging permitted, możesz zdefiniować hasło, które umożliwia dostęp do panelu Debugger. Ponieważ obecnie możliwe jest uruchamianie debuggera z poziomu internetu, zawsze powinieneś określić hasło, jeśli udostępniasz możliwość zdalnego wglądu w zawartość pliku. Jeżeli pole Password pozostawisz puste przy włączonej opcji Debugging permitted, Flash i tak wyświetli okno z prośbą o wprowadzenie hasła. W takim przypadku jednak wystarczy nacisnąć Enter bez wpisywania w nim czegokolwiek.
- $\bullet$  Jakość kompresji JPEG (*JPEG quality*). Suwak i pole numeryczne znajdujące się obok niego pozwalają ustawić poziom jakości obrazu, zachowywany podczas kompresji obrazów algorytmem JPEG. W polu tym można wprowadzić wartości z przedziału od 0 do 100. Wyższe wartości odpowiadają większym plikom o lepszej jakości obrazu, natomiast mniejsze powodują silniejszą kompresję (i tym samym mniejszy rozmiar pliku), ale jednocześnie pogorszenie jakości obrazu. Parametr JPEG quality dotyczy wszystkich map bitowych, dla których pozostawiono włączoną opcję Use document default quality w oknie z właściwościami bitmapy (Bitmap Properties) w bibliotece Flasha (panel Library). W przeciwieństwie do ustawień plików dźwiękowych, o których napiszemy za chwilę, nie ma tutaj możliwości zignorowania ustawień zdefiniowanych przez użytkownika w bibliotece.
- ◆ Ustawienia dźwięku przesyłanego strumieniowo typu Audio stream. Przycisk Set obok tego pola (patrz rysunek 21.4) pozwala zdefiniować parametry dźwięku odtwarzanego w filmie z włączoną opcją Stream Sync (sposób odtwarzania dźwięku kontrolujemy w sekcji Sound inspektora właściwości). Podobnie jak w przypadku kompresji obrazków JPEG ustawienia te dotyczą tylko tych dźwięków, dla których pozostawiono włączony domyślny schemat ustawień projektu w bibliotece (okno Sound Properties, otwierane z poziomu biblioteki — ustawienie Compression: Default). W rozdziale 15. ("Dźwięk") znajdziesz więcej informacji na temat dźwięku typu *Stream* oraz sposobów kompresji plików dźwiękowych.

◆ Ustawienia dźwięku sterowanego zdarzeniami — typu Audio event. Ustawienia kompresji i jakości dźwięku określa się tutaj identycznie jak w przypadku dźwięku typu Stream, z tą różnicą, że dotyczą one dźwięków odtwarzanych z włączoną opcją Event Sync. W rozdziale 15.  $($ "Dźwięk") podajemy dodatkowe informacje na temat dźwięku typu Event.

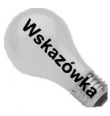

Flash MX 2004 obsługuje importowane pliki MP3 z kompresją VBR (ang. Variable Bit Rate). Nie jest jednak możliwe kompresowanie tym algorytmem innych plików dźwiękowych z poziomu Flasha. Jeśli używasz importowanych plików MP3 w przesyłaniu strumieniowym (opcja Stream Sync), Flash wykona ponowną kompresję MP3 przy eksportowaniu filmu.

- ◆ Ignorowanie ustawień dźwięków zdefiniowanych w bibliotece (Override sound settings). Jeżeli chcesz, aby parametry określone w polach Audio stream i Audio event odnosiły się do wszystkich plików dźwiękowych w projekcie — niezależnie od ustawień przyjętych wcześniej w bibliotece — włącz tę opcję. Jest ona przydatna przy publikowaniu kilku wersji filmu Flasha, zróżnicowanych pod kątem jakości dźwięku — w takiej sytuacji możesz pozwolić odbiorcom na wybór, którą wersję filmu chcą ściągnąć z sieci.
- Eksport dźwięków urządzeń (Export device sounds). Jeśli korzystasz z Flasha MX Professional 2004, istnieje możliwość eksportu filmu wraz z dźwiękami urządzenia. Opcja ta dotyczy tylko eksportu do formatu dla odtwarzacza Flash Lite 1.0. Aby dowiedzieć się więcej na jej temat, poszukaj w panelu Help terminu device sound.

Gdy zakończysz definiowanie ustawień pliku .swf, możesz przejść do określania parametrów innych formatów w oknie Publish Settings. Jeśli klikniesz przycisk OK, powrócisz do głównego okna roboczego Flasha, który zapamięta wszystkie zdefiniowane w oknie Publish Settings ustawienia — będą one uwzględniane przy testowaniu filmu za pomocą poleceń Test Movie i Test Scene. Możesz też wyeksportować plik .swf (a także inne pliki zdefiniowane w oknie Publish Settings) przy użyciu przycisku Publish, znajdującego się po prawej stronie okna Publish Settings.

## Ustawienia formatu HTML (zakładka HTML)

Język HTML jest najpopularniejszym standardem kodowania stron WWW. W zakładce HTML okna Publish Settings (rysunek 21.5) znajdują się opcje, dotyczące dokumentu HTML, który może zostać wygenerowany przez Flasha w celu wyświetlenia publikowanego w sieci filmu.

W zakładce HTML znajdują się następujące ustawienia formatu HTML:

• Szablon (*Template*). Jest to chyba jedno z najważniejszych (i najbardziej uniwersalnych) rozwiązań, dotyczących publikowania filmów na stronach internetowych. Możesz tutaj wybrać jeden z predefiniowanych wzorców dokumentu HTML, w którym zostanie osadzony plik Flasha. Opis każdego dostępnego szablonu możesz przeczytać po kliknięciu przycisku Info na prawo od rozwijanej listy (rysunek 21.5). Dla każdego szablonu można określić dodatkowe parametry w dolnej części zakładki HTML — opcje te realizowane są przy użyciu odpowiednich znaczników języka HTML. Możesz także tworzyć własne szablony, które wykorzystasz przy eksporcie filmów Flasha.

#### Rysunek 21.5.

Panel HTML pozwala w elastyczny sposób sterować opcjami publikowanego w sieci filmu bez konieczności modyfikowania samego pliku .swf

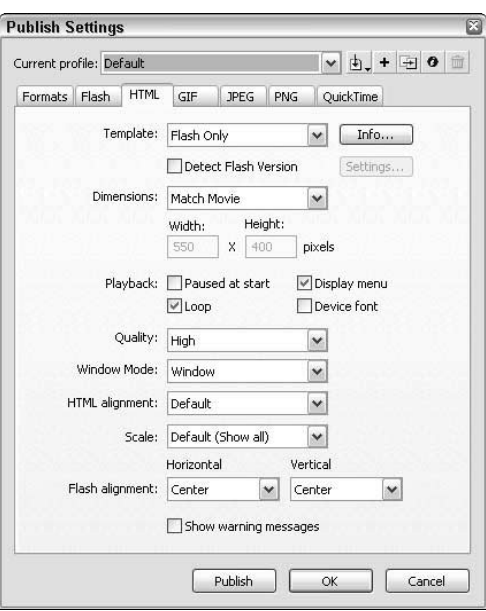

Kod źródłowy każdego szablonu możesz podejrzeć w podfolderze HTML, znajdującym się w głównym folderze Flasha. Chociaż pliki szablonów posiadają rozszerzenie .html, możesz wyświetlić ich zawartość w zwykłym edytorze tekstu — na przykład w Notatniku (Notepad) w systemie Windows lub w SimpleText w systemie Mac. Każdy szablon ma postać prostej strony internetowej, zawierającej znaczniki <head>, <title> oraz <body>.

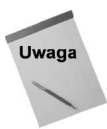

Omawiana tutaj opcja Template z zakładki HTML nie ma nic wspólnego z poleceniem New from Template (File/New i zakładka Template). Więcej informacji na temat szablonów Flasha znajdziesz w rozdziale 4. ("Interfejs — podstawy"). Szablony wykrywania różnych wersji odtwarzacza Flasha zostały zastąpione we Flashu MX 2004 nową opcją Detect Flash Version. Same szablony nie przeprowadzają rzeczywistego sprawdzenia, więc zalecamy stosowanie nowej opcji Detect Flash Version.

 $\rightarrow$  Flash For Pocket PC 2003. Szablon ten tworzy dokument HTML, który potrafi wyświetlić film Flasha w aplikacji Pocket IE, uruchomionej w urządzeniu Pocket PC. Dodatkowo tworzy on znaczniki niezbędne do uruchomienia tego samego filmu w tradycyjnych przeglądarkach. W trakcie pisania tego tekstu dla urządzeń Pocket PC był dostępny tylko odtwarzacz Flash Player w wersji 6.

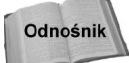

Jeśli projektujesz filmy Flasha dla urządzeń Pocket PC, warto stosować szablony dokumentów Flasha przygotowane dla Pocket PC. Wybierz polecenie File/New, zakładkę Templates i kliknij kategorię Mobile Device.

• Flash HTTPS. Szablon ten wygląda niemalże identycznie jak szablon Flash Only. Jedyna różnica polega na tym, iż kontrolka ActiveX będzie pobierana ze strony o prefiksie https:// zamiast http://. Jeśli wczytujesz film Flasha z bezpiecznej strony WWW, plugin także warto pobierać z bezpiecznej strony. Bezpieczne adresy URL zawsze zaczynają się od https://.

- ◆ *Flash Only*. Ten szablon (wybierany przez program domyślnie) wstawia do dokumentu HTML tylko znaczniki <object> oraz <embed>, wyświetlające film Flasha. Nie jest tutaj wykonywane sprawdzanie wersji przeglądarki lub pluginu. Jeśli w systemie nie zainstalowano pluginu Flash Player lub kontrolki ActiveX, przeglądarka internetowa może wyświetlić komunikat błędu lub informację o konieczności pobrania i zainstalowania takiego rozszerzenia (w zależności od konfiguracji). Wygenerowany po zaznaczeniu opcji Flash Only szablon HTML umożliwia starszym odtwarzaczom podejmowanie prób odtworzenia filmu (przeznaczonego dla nowszego odtwarzacza), trzeba jednak mieć na uwadze, że rezultaty tych prób mogą być różne i nieprzewidywalne.
- Flash w/AICC Tracking. Z tego szablonu korzystamy podczas opracowywania filmu, zawierającego komponenty pochodzące z biblioteki Learning Interactions (polecenie Window/Other Panels/Common Libraries/Learning Interactions). Szablon zapewnia zgodność komponentów Flasha z wytycznymi komitetu AICC (ang. Aviation Industry CBT Committee), a jego zadanie polega na utworzeniu funkcji JavaScript/VBScript, współdziałających z elementami skryptu ActionScript. Więcej informacji na ten temat znaleźć można na stronie www.aicc.org. Uwaga: omawiany tutaj szablon ma zastosowanie wyłącznie dla przeglądarek internetowych, przygotowanych do wyświetlania filmów Flasha wykorzystujących akcję fscommand().
- ◆ Flash with FSCommand. Szablonu tego należy użyć, gdy korzystamy w filmie Flasha z akcji fscommand(), komunikującej się z językiem JavaScript w kodzie HTML. Akcję fscommand() omówimy w następnym rozdziale. W szablonie tym zamieszczone są też standardowe znaczniki <object> oraz <embed>.
- Flash with Named Anchors. Szablon wymagany podczas publikacji filmu, w którym wykorzystano nowy typ łączy w dokumentach Flasha — Named Anchors. Dzięki temu w języku JavaScript utworzony zostanie odpowiedni skrypt, umożliwiający skorzystanie z przycisku "historii" filmu (czyli cofnięcie go do wcześniej oznaczonego ujęcia kluczowego).

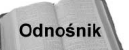

Przykład praktycznego wykorzystania nowego typu łączy podajemy w poprzednim rozdziale.

- $\rightarrow$  Flash w/SCORM Tracking. Z tego szablonu korzystamy podczas opracowywania filmu, zawierającego komponenty pochodzące z biblioteki Learning Interactions, komunikujące się z zawartością strony HTML. SCORM to skrót od ang. Shareable Content Object Reference Model, opisujący zestaw wytycznych w sprawie projektowania ujednoliconych systemów, wspomagających proces uczenia się. Uwaga: omawiany tutaj szablon ma zastosowanie wyłącznie dla przeglądarek internetowych, przygotowanych do wyświetlania filmów Flasha wykorzystujących akcję fscommand().
- $\blacklozenge$  *Image Map*. Ten typ szablonu nie jest związany z wyświetlaniem filmów .swf. Ładuje on plik GIF, JPEG lub PNG (zgodnie z ustawieniami w panelu Formats okna dialogowego Publish Settings) jako mapę odsyłaczy po stronie klienta. Stosowany tu jest znacznik <imq> z atrybutem USEMAP. W dokumencie Flasha (pliku .fla) możesz użyć etykiety w postaci #map, aby określić, gdzie zostanie zdefiniowana mapa odsyłaczy. Zajrzyj do podrozdziału "Ustawienia formatu GIF" w dalszej części tego rozdziału.
- ◆ *QuickTime*. Ten szablon tworzy znaczniki <object> i <embed>, powodujące wyświetlanie filmów QuickTime Flash, wygenerowanych przez Flasha. Konieczne jest włączenie opcji QuickTime w panelu Formats okna dialogowego Publish Settings. Film QuickTime Flash jest specjalnym typem filmu QuickTime, który możemy odtwarzać, jeśli posiadamy pakiet QuickTime 4 lub nowszy. W formacie QuickTime Flash można uwzględniać jedynie funkcje dostępne we Flashu 3, odtwarzacz QuickTime 5 obsługuje tylko funkcje Flasha 4, a jeśli dysponujesz odtwarzaczem QuickTime 6, będziesz mógł skorzystać z funkcji charakterystycznych dla formatu Flash 5. Musisz więc wybrać format Flash 3, Flash 4 lub Flash 5 z rozwijanej listy Version w panelu Flash. W zależności od opcji z panelu QuickTime film Flasha może być przechowywany razem z plikiem .swf lub bez niego.
- Wykrywanie wersji odtwarzacza (Detect Flash Version). Ta nowa funkcja Flasha MX 2004 umożliwia dodanie kodu sprawdzającego wersję odtwarzacza, dostępnego w przeglądarce internetowej. Włącz tę opcję i kliknij przycisk Settings, aby otworzyć okno dialogowe Version Detection Settings (patrz rysunek 21.6). Trzeba wybrać odtwarzacz Flash Player 6 lub wcześniejszy, by móc określić numer w polu *Minor Revision*. Opcja ta powoduje wygenerowanie pliku *flash detection.swf*, a także kilku plików HTML, mających na celu nakierowanie użytkownika na odpowiednią zawartość. Okno dialogowe zawiera następujące opcje:
	- ◆ *Flash Version*. Ten obszar pola dialogowego wyświetla wersję odtwarzacza, wybraną z rozwijanej listy Version zakładki Flash. Nie można jej zmienić w tym oknie dialogowym.
	- ◆ *Major Revision*. Pole tekstowe pozwala ustalić główną podwersję odtwarzacza. Należy pamiętać o tym, iż w trakcie pisania tego tekstu żaden odtwarzacz Flasha nie posiadał ustawionej wartości głównej podwersji.
	- ◆ *Minor Revision*. Pole tekstowe pozwala ustalić drugorzędną podwersję odtwarzacza. Jeśli publikujesz film dla Flasha 6 lub wcześniejszego, możesz zmienić tę wartość bezpośrednio w polu dialogowym. Jeśli na przykład włączyłeś opcję Optimize for Flash Player 6 r65 w zakładce Flash, możesz w tym polu wpisać 65. Skrypt wykrywający sprawdzi, czy dostępny jest odtwarzacz w odpowiedniej lub nowszej wersji.

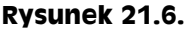

Okno dialogowe Version Detection Settings zawiera parametry związane z systemem wykrywania wersji odtwarzacza Flash Player

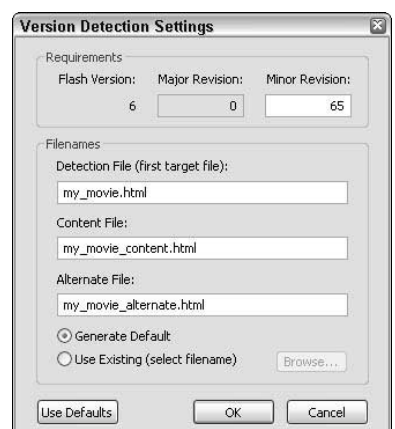

- $\triangle$  **Detection File (first target movie).** W tym polu tekstowym należy wpisać nazwę dokumentu HTML, który ma zawierać wygenerowany automatycznie plik flash detection.swf. Dokument ten jest pierwszą stroną odwiedzaną przez użytkownika. Jeśli użytkownik posiada dowolną wersję odtwarzacza Flash Player, wczytany zostanie plik *flash detection.swf*, który sprawdzi parametry podane w oknie dialogowym. Jeśli użytkownik nie posiada żadnej wersji odtwarzacza, znacznik <meta http-equiv="refresh" ... > spowoduje przekierowanie do innego, alternatywnego pliku HTML.
- Content File. Pole zawiera nazwę dokumentu HTML, wyświetlającego rzeczywisty publikowany film Flasha. Gdy użytkownik poprawnie przejdzie test wykrywania odtwarzacza, zobaczy zawartość określonego tutaj dokumentu HTML.
- ◆ *Alternate File*. Pole określa nazwę dokumentu HTML, który zostanie wyświetlony w przypadku, gdy użytkownik nie posiada określonej wersji odtwarzacza Flasha lub też w ogóle nie posiada żadnego odtwarzacza Flasha.
- Generate Default i Use Existing (select filename). Te dwie opcje współpracują z polem Alternate File. Jeśli wybierzesz opcję Generate Default, Flash automatycznie wygeneruje alternatywny dokument. Wygenerowana strona, przedstawiona na rysunku 21.7, zawiera tekst zachęcający do pobrania najnowszej wersji odtwarzacza Flasha. Jeśli wybierzesz drugą opcję, musisz sam określić alternatywny plik. Aby go poszukać, kliknij przycisk Browse.

#### **Rysunek 21.7.**

**Alternatywny** dokument HTML, wygenerowany przez Flasha MX 2004. Tekst zawiera instrukcje zachęcające do pobrania nowej wersji odtwarzacza

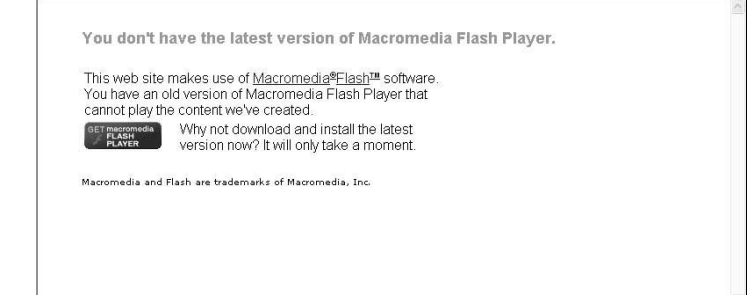

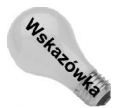

Automatycznie generowana strona zawiera plik GIF z tekstem GET Macromedia Flash Player. Obrazek ten można zobaczyć na rysunku 21.7.

• Use Defaults. Kliknięcie tego przycisku powoduje zmianę wszystkich ustawień na ich wartości domyślne.

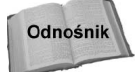

Dodatkowe informacje na temat tworzenia własnych stron wykrywających różne wersje odtwarzacza zawiera kolejny rozdział.

 $\blacklozenge$  Wymiary (*Dimensions*). Parametry *Width* i *Height* określają atrybuty width i height dla znaczników <object> i <embed>. Ustawienia te nie zmieniają oryginalnych wymiarów filmu .swf, a jedynie określają szerokość (width) oraz wysokość (height) pola, w którym wyświetlany jest film na stronie internetowej. Sposób, w jaki film Flasha jest dopasowywany do tego pola (oraz wykorzystanie opcji Scale), omówimy

w dalszej części rozdziału. Oprócz pól parametrów Width i Height w polu Dimensions znajduje się rozwijana lista z następującymi pozycjami do wyboru:

- $\blacklozenge$  *Match Movie.* Opcję tę powinieneś wybrać, jeśli chcesz, aby pole wyświetlające film miało wymiary zgodne z ustawieniami wymiarów filmu w oknie Document Properties (Modify/Document).
- ◆ *Pixels*. Po wybraniu tej pozycji możesz określić w pikselach wymiary okna, wyświetlającego film Flasha — odpowiednie wartości należy wprowadzić w polach Width i Height.
- ◆ *Percent*. Jedno z popularniejszych rozwiązań, dotyczących wyświetlania filmów Flasha. Film skalowany jest do rozmiarów okna przeglądarki (lub procentowo określonego fragmentu tego okna). Gdy wartość 100 zostanie wprowadzona w obu polach wymiarów — *Width* i Height — film Flasha wypełni całe okno przeglądarki. Jeśli wybierzesz pozycję Percent oraz prawidłowo ustawisz opcję Scale (której opis znajdziesz w dalszej części rozdziału), proporcje filmu nie zostaną zniekształcone przy zmianie rozmiarów okna przeglądarki.

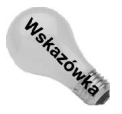

Obiekt Stage wraz z zestawem uzupełniających go metod umożliwia dezaktywacje funkcji automatycznego skalowania filmu. Oto przykład skryptu, który — jeśli przypisać go do pierwszego ujęcia w filmie — realizuje ten zamiar: Stage.scaleMode = "noScale";

- ◆ *Width* i *Height*. Parametry odpowiadające szerokości i wysokości filmu Flasha. Jeśli wybrana została pozycja Match Movie z listy Dimensions, nie można zmieniać wartości w tych polach. Jednostki, w jakich wyrażana jest wysokość i szerokość filmu, można zmieniać poprzez wybranie pozycji Pixels (wymiary wyrażane w pikselach) lub Percent (wymiary wyrażane w procentach).
- $\triangleleft$  Odtwarzanie filmu (*Playback*). Opcje w tym polu sterują sposobem, w jaki odtwarzany jest film Flasha po załadowaniu go w przeglądarce. Wszystkie mają swoje odpowiedniki w różnych atrybutach znaczników <object> oraz <embed> i można je modyfikować także bezpośrednio w kodzie HTML, poza oknem Publish Settings. Zwróć uwagę, że atrybuty generowane przy użyciu opcji w polu Playback nie są widoczne w oknie Publish Settings — jeśli chcesz obejrzeć kod HTML, musisz otworzyć plik wynikowy w dowolnym edytorze tekstu.
	- Zatrzymanie filmu na początku (*Paused at start*). Jest to odpowiednik dodania akcji stop() w pierwszym ujęciu filmu Flasha. Domyślnie opcja ta jest wyłączona — film odtwarzany jest zaraz po załadowaniu go do odtwarzacza. Aby uruchomić zatrzymany film, można zamieścić w nim odpowiedni przycisk lub skorzystać z polecenia play() w odtwarzaczu Flasha (polecenie to znajduje się w menu podręcznym, otwieranym prawym klawiszem myszy). Atrybut odpowiadający wyłączeniu tej opcji to play="true" (film odtwarzany po załadowaniu) lub play="false" (film zatrzymany w pierwszym ujęciu).
	- $\triangleleft$  Odtwarzanie filmu w pętli (*Loop*). Włączenie tej opcji powoduje, że film Flasha powtarzany jest bez końca (domyślnie opcja Loop jest włączona). Jeżeli ją wyłączysz, film Flasha zatrzyma się na ostatnim ujęciu, jeśli nie zdefiniowałeś w nim niektórych akcji ActionScript, mogących wznowić odtwarzanie filmu. Atrybuty: loop="true" lub "false".
- Wyświetlanie menu podręcznego (Display menu). Opcja ta określa, czy osoba odtwarzająca film Flasha będzie mogła otworzyć menu podręczne prawym klawiszem myszy (PC) lub trzymając klawisz Ctrl i klikając (Mac) w dowolnym punkcie okna z filmem. Jeśli opcja ta jest włączona, widz może wybrać z menu podręcznego polecenie powiększenia widoku (Zoom In), pomniejszenia widoku (Zoom Out), przywrócenia pierwotnego powiększenia (100%), dopasowania zawartości filmu do okna (Show All), określenia jakości wyświetlania (podmenu Quality: Low — niska, Medium — średnia lub High — wysoka). Oprócz tego można w menu podręcznym zatrzymać i ponownie uruchomić odtwarzanie filmu (polecenie  $Play$ ), wyłączyć i włączyć powtarzanie filmu w pętli  $(Loop)$ , przewinąć film do początku (Rewind) i przejść o jedno ujęcie do przodu (Forward) lub do tyłu (Back). Jeśli opcja ta nie jest włączona, widz może jedynie wybrać z menu podręcznego polecenie About Flash Player, czyli wyświetlić informacje o odtwarzaczu Flasha. Atrybut: menu="true" lub "false".
- ◆ Czcionki zastępcze (Device font). Opcja ta dotyczy tylko filmów Flasha odtwarzanych w systemie Windows. Gdy jest włączona, czcionki niezainstalowane w systemie odbiorcy zostaną zastąpione w odtwarzaczu czcionkami z anti-aliasingiem (wygładzaniem). Atrybut: devicefont="true" lub "false".
- $\triangleleft$  Jakość (*Quality*). W menu tym wybieramy jakość, z jaką wyświetlane są elementy graficzne filmu. Idealnym rozwiązaniem byłoby wyświetlanie filmu zawsze najwyższej jakości (High), ale wolniejsze procesory mogą nie poradzić sobie z płynnym odtwarzaniem wszystkich ujęć przy zadanej prędkości.
	- ◆ Niska (Low). To ustawienie powoduje, że odtwarzacz Flasha całkowicie wyłącza wygładzanie krawędzi (anti-aliasing). Na mniej wydajnych procesorach może to umożliwić płynne odtwarzanie filmu. Atrybut: quality="low".
	- $\triangle$  Automatyczna niska (*Auto Low*). Przy tym ustawieniu film odtwarzany jest domyślnie z niską jakością (Low), czyli bez anti-aliasingu, jednak jeśli procesor będzie w stanie zachować zadaną prędkość odtwarzania animacji, jakość zostanie zmieniona na wysoką (High). Atrybut: quality="autolow".
	- $\triangle$  Automatyczna wysoka (*Auto High*). Jest to rozwiązanie przeciwne do *Auto* Low. Odtwarzacz Flasha rozpoczyna wyświetlanie filmu wysokiej jakości (High), jednak jeśli procesor nie nadąży z płynnym wyświetlaniem, jakość obniży się do poziomu Low. Dla większości stron internetowych jest to najlepszy wybór, ponieważ preferowana jest wysoka jakość wyświetlania i tylko w wyjątkowych sytuacjach jest ona obniżana. Atrybut: quality="autohigh".
	- ◆ Średnia (Medium). To ustawienie wygładza krawędzie obiektów wektorowych w oparciu o siatkę 2×2 piksele (innymi słowy, wielkość obszaru wygładzania wynosi 4 pikseli), jednak obrazki rastrowe nie są tu poddawane anti-aliasingowi. Większość grafik wygląda nieco lepiej niż w przypadku użycia niskiej jakości (Low), jednak nie tak gładko, jak przy wysokiej jakości (High). Atrybut: quality="medium". Ustawienie to działa tylko w odtwarzaczu Flash Player 5 lub nowszym.
	- ◆ Wysoka (*High*). Gdy skorzystamy z tego ustawienia, odtwarzacz Flasha poświęci więcej mocy procesora na generowanie grafiki, niż na zachowanie płynności odtwarzania. Wszystkie grafiki wektorowe są wygładzane za pomocą

siatki o wymiarach 4×4 piksele (kwadrat zajmujący 16 pikseli). Mapy bitowe są wygładzane, gdy nie są częścią animacji — na przykład sekwencji wygenerowanej za pomocą funkcji Motion Tween. Wysoka jakość wyświetlania jest domyślnie wybierana w panelu HTML okna dialogowego Publish Settings. Atrybut: quality="high".

- $\blacklozenge$  Najwyższa (*Best*). Tryb ten działa identycznie jak ustawienie *High*, ale wygładzane są wszystkie mapy bitowe — niezależnie od tego, czy są animowane. Jest to ustawienie najbardziej obciążające procesor. Atrybut: quality="best".
- ◆ Tryb wyświetlania w oknie (Window Mode). Ustawienie Window Mode dotyczy pracy z kontrolką Flash ActiveX dla przeglądarki Internet Explorer w systemie Windows lub dla odtwarzacza Flash Player 6 r65 (albo nowszego) w przeglądarkach Netscape dla systemu Windows (lub w dowolnej przeglądarce w systemie Mac OS X). Jeśli planujesz wyświetlanie filmu w tej przeglądarce lub dla tej wersji odtwarzacza, możesz animować grafikę Flasha na tle dokumentów HTML lub DHTML. Z rozwijanej listy można wybrać jedną z następujących wartości:
	- ◆ *Window*. Jest to standardowy interfejs, w którym film Flasha jest odtwarzany w sposób tradycyjny, w prostokątnym oknie na stronie WWW. Atrybut: wmode="window".
	- $\rightarrow$  *Opaque Windowless.* Użyj tej opcji, aby wyświetlić film Flasha nad elementem HTML lub DHTML. Tło filmu zasłania zawartość strony WWW. Atrybut: wmode="opaque".
	- ◆ *Transparent Windowless*. Ta opcja powoduje usunięcie tła filmu Flasha, więc widać przez nie elementy dokumentu HTML lub DHTML. Czasem widuje się tego typu reklamy na niektórych komercyjnych stronach WWW, tam gdzie reklama jest animowana na całym ekranie dokumentu HTML. Na wolniejszych komputerach mogą się pojawić problemy z płynnością, gdyż Flash musi się odpowiednio integrować z elementami ułożonymi pod nim. Atrybut: wmode="transparent".
- Wyrównanie HTML (HTML alignment). Ustawienie to działa podobnie jak atrybut ALIGN w znaczniku <imq> HTML, jednak jest stosowane w postaci atrybutu ALIGN dla znaczników <object> i <embed> w filmie Flasha. Zwróć uwagę na to, że ustawienie to może nie działać w przypadku komórek w tabelach (znacznik  $\langle \text{td} \rangle$ ) oraz w przypadku warstw DHTML (znaczniki  $\langle$ div>  $\vert$ ub  $\langle$ layer>).
	- $\triangle$  Domyślne (*Default*). Opcja ta wyrównuje film Flasha w pionie lub w poziomie do środka okna przeglądarki. Jeśli okno to jest mniejsze niż wymiary filmu Flasha (z włączoną opcją Pixel lub Match Movie — zobacz opis ustawienia Dimensions we wcześniejszej części rozdziału), fragment filmu będzie niewidoczny.
	- Wyrównanie do krawędzi okna przeglądarki (Left, Right, Top lub Bottom). Film Flasha wyrównywany jest do jednej z krawędzi okna przeglądarki: lewej (Left), prawej (Right), górnej (Top) lub dolnej (Bottom).
- ◆ Skalowanie (Scale). Ustawienie to działa w połączeniu z parametrami Dimensions omówionymi wcześniej i wpływa na sposób wyświetlania filmu Flasha w dokumencie HTML. Podobnie jak panoramiczny film kinowy musi zostać obcięty w celu dopasowania go do ekranu telewizora, tak i w filmach Flasha może zajść konieczność zmodyfikowania ich wymiarów, aby mogły być wyświetlone w obszarze określonym parametrami Dimensions.
	- ◆ Domyślne (*Default (Show all)*). Opcja ta sprawia, że film Flasha wypełnia możliwie jak największy fragment obszaru określonego parametrami Dimensions, jednak bez zniekształcania pierwotnych proporcji filmu. Możliwe jest więc powstanie dwóch pasków przy jednej z par przeciwległych krawędzi filmu. Jeśli na przykład w polu Dimensions określimy wymiary 300×300 pikseli, natomiast film Flasha zachowuje proporcje 1,33:1 (na przykład 400×300 pikseli), nad górną i pod dolną krawędzią filmu powstaną dwa puste pasy. Podobny efekt obserwujemy w przypadku niektórych filmów, przeniesionych z taśmy filmowej na wideo. Atrybut: scale="showall".
	- ◆ Bez ramki (No border). Po wybraniu tej opcji film Flasha całkowicie (bez pozostawiania pustych pasów) wypełni obszar zdefiniowany parametrami Dimensions. Proporcje wymiarów filmu Flasha nie zostaną zniekształcone, jednak mogą zostać obcięte fragmenty jego obszaru po bokach lub na górze i na dole. W przykładzie omawianym przy opcji Show all po zmianie jej na No border obcięte zostałyby dwa pasy po bokach okna filmu. Atrybut: scale="noborder".
	- $\blacklozenge$  Dokładne dopasowanie (*Exact fit*). Przy tej opcji film jest rozciągany lub ściskany w taki sposób, aby dokładnie dopasować się do obszaru określonego przy użyciu parametrów Dimensions. I znowu wracamy do poprzedniego przykładu — film zostałby ściśnięty do wymiarów 300×300 pikseli, co oznacza, że jeśli w oryginale wyświetlane było koło, teraz widoczna będzie elipsa. Atrybut: scale="exactfit".
	- $\triangle$ Bez skalowania (*No scale*). Opcja zapobiegająca skalowaniu filmu powyżej jego oryginalnych wymiarów, określonych w oknie dialogowym Document Properties (polecenie Modify/Document). Rozmiar okna odtwarzacza Flasha (a także okna przeglądarki) nie ma wpływu na rozmiar samego filmu. Atrybut: scale="noscale".
- ◆ Wyrównanie Flasha (*Flash alignment*). To ustawienie modyfikuje atrybut salign w znacznikach <object> i <embed> dla filmu Flasha. W przeciwieństwie do wyrównywania w standardzie HTML ustawienie Flash alignment łącznie z opcją Scale i parametrami Dimensions określa sposób wyrównania filmu Flasha w oknie odtwarzacza.
	- $\blacklozenge$  Poziome (*Horizontal*). Opcje z tego pola Left, Center i Right określają, czy film Flasha jest wyrównany w poziomie do lewej krawędzi, do środka, czy do prawej krawędzi obszaru, wyznaczonego ustawieniami Dimensions. Jeśli w przykładzie z filmem 400×300 pikseli (przy wymiarach w polu Dimensions ustawionych na 300×300 i opcji scale="noborder") wybierzemy pozycję Left z listy Horizontal, obcięciu ulegnie tylko prawa część obszaru filmu — pas o szerokości 100 pikseli.
- $\blacklozenge$  Pionowe (*Vertical*). Ten zestaw opcji Top, Center i Bottom służy do określenia, czy film ma być wyrównany w pionie do górnej krawędzi, do środka, czy też do dolnej krawędzi obszaru Dimensions. Gdybyśmy we wcześniej przytaczanym przykładzie wybrali ustawienie Scale/Default (Show all) oraz Flash alignment/Vertical/Top, pusty pasek pojawiłby się tylko poniżej dolnej krawędzi filmu Flasha.
- Wyświetlanie komunikatów z ostrzeżeniami (Show warning messages). Ta użyteczna opcja sprawi, że program poinformuje o ewentualnych błędach, występujących podczas publikowania filmu. Jeśli na przykład wybierzesz szablon Image Map i nie włączysz generowania pliku GIF, JPEG lub PNG w panelu Formats, Flash wyświetli komunikat o błędzie. Domyślnie opcja ta jest włączona. Jeśli ją wyłączysz, Flash ukryje wszystkie ostrzeżenia, związane z publikowaniem filmu.

## Ustawienia formatu GIF

Format GIF (skrót od ang. Graphics Interchange File), zaproponowany przez Compu-Serve, był pierwszym standardem opracowanym do wyświetlania grafiki sieciowej i wciąż jest bardzo popularny, mimo ograniczenia do 256 kolorów. W oknie Publish Settings Flasha format GIF używany jest do eksportowania statycznych lub animowanych obrazów, których można użyć jako substytutów filmu Flasha w sytuacji, gdy odbiorca nie posiada zainstalowanego odtwarzacza ani pluginu Flasha. W omówionych wcześniej panelach Flash i HTML znajdują się opcje związane z wyświetlaniem filmu Flasha, natomiast ustawienia w panelu GIF (rysunek 21.8) dotyczą sposobu generowania i zapisu pliku GIF w postaci animacji lub statycznego obrazka, który zostanie wyeksportowany z Flasha.

#### **Rysunek 21.8.**

Każdy, nawet najdrobniejszy aspekt animacji lub obrazka GIF może zostać określony w zakładce GIF okna dialogowego Publish Settings

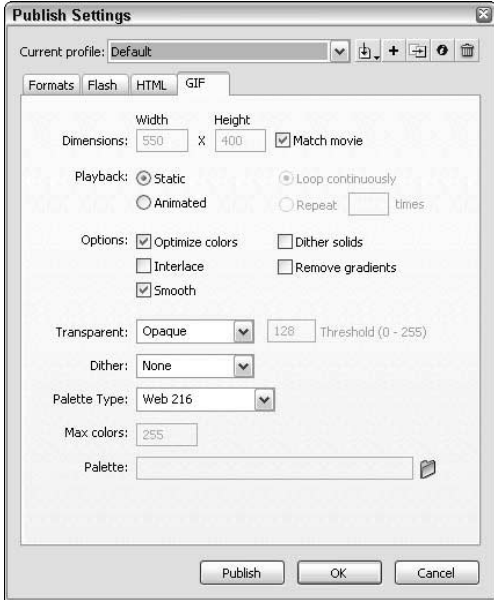

W zakładce GIF znajdują się następujące ustawienia:

- $\blacklozenge$  Wymiary (*Dimensions*). Definiujesz tu dwa parametry szerokość (*Width*) oraz wysokość (Height) obrazka GIF. Masz także możliwość włączenia opcji Match movie, która spowoduje dopasowanie wymiarów obrazka GIF do wymiarów filmu, określanych w oknie Document Properties — po włączeniu tej opcji pola Width i Height stają się niedostępne.
- ◆ Odtwarzanie (Playback). Ten zestaw opcji określa sposób odtwarzania animacji w pliku GIF (pozwala też zapisać statyczny obrazek bez uwzględniania animacji).
	- ◆ Statyczny (Static). Gdy wybierzesz tę opcję, Flash wyeksportuje pierwsze ujęcie filmu jako pojedynczy, nieruchomy obrazek w formacie GIF. Jeśli chcesz wybrać do eksportu ujęcie inne niż pierwsze, nadaj mu etykietę #Static. Zamiast tego możesz wybrać polecenie File/Export Image, które pozwala zapisać zawartość dowolnie wybranego (bieżącego) ujęcia w postaci nieruchomego obrazka.
	- ◆ Animowany (*Animated*). Jeśli włączysz tę opcję, cały film Flasha zostanie wyeksportowany jako animowany plik GIF (w formacie GIF89a). Jeżeli nie chcesz eksportować całego filmu jako animacji GIF (animacja z dużą liczbą klatek mogłaby sprawiać kłopoty przy przesyłaniu przez sieć), możesz określić zakres ujęć, który zostanie zapisany w pliku GIF. Początkowemu ujęciu zakresu musisz dać etykietę #First, natomiast końcowemu — etykietę #Last. Flash dobrze radzi sobie z optymalizacją plików GIF, ponieważ zapisuje jako animację tylko te obszary filmu, które ulegają zmianom w czasie — a nie całą zawartość ujęć.
	- Odtwarzanie w pętli (Loop continuously). Gdy włączona jest opcja Animated, możesz zdecydować, że animacja GIF będzie odtwarzana w powtarzającej się bez końca pętli — w takim przypadku należy włączyć opcję Loop continuously.
	- Powtarzanie animacji określoną liczbę razy (Repeat times). Opcji tej możesz użyć do określenia, ile powtórzeń ma wykonać animacja GIF, zanim zostanie zatrzymana. W polu obok opcji Repeat definiujesz liczbę powtórzeń animacji.
- $\triangle$  Opcje (*Options*). Opcje w polu *Options* sterują niektórymi właściwościami generowania tabeli kolorów dla pliku GIF oraz sposobem jego wyświetlania w przeglądarce internetowej.
	- Optymalizacja kolorów (Optimize colors). Gdy korzystasz z palety kolorów innej niż Adaptive, opcja ta wyeliminuje kolory niewykorzystywane w obrazku. Jej włączenie pozwala zaoszczędzić cenne bajty z nagłówka pliku — nie ma ona żadnego wpływu na jakość wynikowego obrazka. Większość obrazków nie wykorzystuje wszystkich 216 kolorów z palety Web — na przykład czarno-biały obrazek może zawierać od 2 do 10 kolorów z całej palety 216 barw.
	- ◆ Przeplot (*Interlace*). Opcja ta powoduje stopniowe odsłanianie obrazka już w chwili, gdy jest ładowany do przeglądarki. Można z niej korzystać według własnych upodobań — niektórzy projektanci na przykład używają jej, aby zilustrować widzowi w uproszczeniu wygląd strony, jeszcze zanim zostanie całkowicie załadowana.
- Wygładzanie (Smooth). Opcją tą włączasz wygładzanie (anti-aliasing) grafiki podczas eksportowania jej do pliku GIF. Zazwyczaj sprawdza się ona dobrze w przypadku tekstu, ale możesz znaleźć dla niej szereg innych zastosowań. Jeśli chcesz wygenerować plik GIF z przezroczystością, wygładzanie może spowodować powstanie brzydkich obwódek na krawędziach obiektów.
- $\blacklozenge$  Dithering jednolitych wypełnień (*Dither solids*). Opcja ta określa, czy obszary o jednolitym kolorze mają być poddane ditheringowi. Dithering polega w tym przypadku na symulowaniu koloru, który nie należy do palety, za pomocą dwukolorowego wzorku. O ditheringu będziemy pisać w dalszej części tego podrozdziału.
- Usuwanie gradientów (Remove gradients). Gradienty Flasha nie wyglądają najlepiej na obrazku zawierającym 256 lub mniej kolorów. Jeśli włączysz opcję Remove gradients, wszystkie wypełnienia gradientowe zostaną zastąpione jednolitymi kolorami. Kolor zastępczy odpowiada pierwszemu kolorowi w gradiencie. Jeśli nie tworzyłeś gradientów, mając na uwadze późniejsze włączenie tej opcji, efekty mogą być dość nieoczekiwane.
- ◆ Przezroczystość (*Transparent*). To ustawienie kontroluje sposób wyeksportowania tła filmu, a także obiektów wykorzystujących efekt przezroczystości (parametr Alpha). Ponieważ w plikach GIF można zapisywać tylko dwa stopnie przezroczystości (obszar może być albo całkowicie przezroczysty, albo całkowicie wypełniony — co oznacza, że krawędzie obszarów nieprzezroczystych nie mogą być wygładzone), musisz rozważnie korzystać z tej możliwości. Pole parametru Threshold jest dostępne tylko wtedy, gdy z listy Transparent wybierzesz pozycję Alpha.
	- $\triangle$  Brak przezroczystości (*Opaque*). Wybranie tej pozycji spowoduje wygenerowanie pliku GIF z jednolitym, nieprzezroczystym tłem. Obrazek będzie miał kształt prostokąta.
	- $\triangle$  Przezroczysty (*Transparent*). Opcja ta sprawia, że tło filmu Flasha jest przezroczyste. Jeśli włączysz równolegle opcję Smooth w polu Options, na krawędziach obiektów Flasha mogą pojawić się wyraźne obwódki.
	- Przezroczystość z progowaniem (opcja Alpha i parametr Threshold). Gdy wybierzesz pozycję Alpha z rozwijanej listy Transparent, możesz określić, od jakiej wartości parametru Alpha we Flashu obiekt będzie traktowany jako przezroczysty. Jeśli na przykład ustawisz parametr Threshold na 128 (na połowę maksymalnej wartości), wszystkie obszary przezroczyste w stopniu większym niż 50 procent staną się na obrazku wynikowym całkowicie niewidoczne. Jeżeli pracujesz nad animacją, w której obiekt Flasha stopniowo pojawia się lub znika, powinieneś raczej skorzystać z opcji Opaque — w przypadku opcji Transparent lub Alpha efekt stopniowania przezroczystości zostanie całkowicie utracony.
- $\triangle$  **Dithering (Dither)**. Proces ten polega na symulowaniu brakujących kolorów z palety obrazka przy użyciu innych kolorów, przypisanych pikselom ułożonym w odpowiedni wzorek. Ponieważ pliki GIF są ograniczone do 256 kolorów (lub mniej — w zależności od przyjętej palety), dithering zazwyczaj polepsza wygląd obszarów z przejściami tonalnymi, na przykład z gradientami. We Flashu

dithering zazwyczaj najlepiej sprawdza się w przypadku 216-kolorowej palety Web. Wadą ditheringu jest jednak zwiększanie rozmiaru pliku GIF.

- ◆ Brak (*None*). Opcja ta wyłącza całkowicie dithering obrazka.
- $\bullet$  Uporządkowany (*Ordered*). Po wybraniu tej opcji obrazek zostanie poddany ditheringowi tylko w pewnym stopniu, co będzie miało minimalny wpływ na wielkość pliku.
- ◆ Dyfuzyjny (*Diffusion*). Tą opcją włączasz najwyższy stopień ditheringu obrazka GIF, jednak skutkuje to znacznym przyrostem wielkości pliku. Dithering typu Diffusion daje dobre efekty, jeśli wybierzesz paletę Web z 216 kolorami.
- ◆ Typ palety kolorów (*Palette Type*). Jak wspomniano wcześniej w tym rozdziale, obrazki GIF ograniczone są do palety 256 kolorów lub mniejszej. Dobór kolorów do palety jest jednak dowolny — każdy zestaw kolorów, który nie liczy więcej niż 256 pozycji, może zostać wykorzystany jako paleta pliku GIF. Z listy Palette Type można wybrać jeden z predefiniowanych zestawów kolorów dla eksportowanego obrazka GIF. Zajrzyj do rozdziału 7. ("Kolor"), w którym znajdziesz więcej informacji na temat palety Web.
	- $\blacklozenge$  Sieciowa (Web 216). Gdy wybierzesz tę opcję, obrazek GIF wykorzysta paletę 216 predefiniowanych kolorów, będącą jednym ze standardów w wyświetlaniu grafiki sieciowej. Dla większości grafik wektorowych Flasha rezultat wybrania tej palety będzie zadowalający, jednak dla większości wypełnień gradientowych oraz fotografii paleta ta może okazać się nie najlepszym wyborem.
	- ◆ Adaptacyjna (*Adaptive*). Po wybraniu tej pozycji Flash wygeneruje zestaw 256 kolorów (lub mniej — jeśli zmienisz wartość parametru Max colors) dla bieżącego obrazka. Kolory zostaną tak dobrane, aby jak najwierniej oddać zawartość obrazka, jednak mogą znacznie odbiegać od zestawu z palety Web 216. Jeśli nie zmniejszysz liczby kolorów w palecie, czyli parametru Max colors, rozmiar pliku może okazać się o wiele większy niż w przypadku palety Web 216. Obrazki z paletą Adaptive zazwyczaj wyglądają jednak o wiele lepiej, ale nie jest to widoczne na kartach graficznych oraz monitorach z 8-bitową głębią kolorów.
	- ◆ Adaptacyjna sieciowa (Web Snap Adaptive). Opcja ta próbuje połączyć zalety obu wcześniejszych palet. Flash przekonwertuje wszystkie kolory bliskie kolorom z palety Web 216 na ich odpowiedniki z tej palety, natomiast dla pozostałych kolorów wygeneruje fragment palety w sposób adaptacyjny. W ten sposób na starszych (8-bitowych) systemach wyświetlania otrzymamy lepsze rezultaty niż w przypadku palety Adaptive.
	- Dowolna (Custom). Jeśli skorzystasz z tej opcji, możesz załadować plik w formacie .act, który zawiera definicję dowolnej palety obrazka GIF. Programy Macromedia Fireworks i Adobe Photoshop mogą eksportować palety kolorów (lub tabele przeszukiwania, ang. look-up) w formacie .act.
- $\triangle$  Liczba kolorów (*Max colors*). Parametrem tym ustawiamy maksymalną liczbę kolorów dla palety obrazka GIF. Pole parametru Max colors jest dostępne tylko wtedy, gdy na liście Palette Type wybrana jest paleta typu Adaptive lub Web Snap Adaptive.

◆ Paleta ładowana z dysku (*Palette*). Puste pole tekstowe oraz przycisk "..." dostępne są tylko po wybraniu pozycji Custom z listy Palette Type. Po kliknięciu tego przycisku możesz odszukać na dysku i załadować plik .act z dowolnie zdefiniowaną paletą kolorów dla pliku GIF.

## Ustawienia formatu JPEG

Standard JPEG (skrót od ang. Joint Photographic Expert Group) jest w grafice sieciowej tak samo popularny, jak format GIF. W przeciwieństwie do obrazków GIF obrazki zapisane w formacie JPEG mogą zawierać znacznie więcej niż 256 kolorów. Pliki JPEG posiadają 24-bitową głębię kolorów (czyli odwzorowują pełną skalę barw, możliwych do uzyskania na monitorze komputera). Ich wadą w stosunku do plików GIF jest jednak to, że kompresja JPEG jest stratna, czyli pewna część informacji o zawartości obrazu jest tracona w celu zaoszczędzenia na rozmiarze pliku. Kompresja w formacie JPEG jest mimo to bardzo efektywna i nawet przy bardzo dużym jej stopniu zachowywane są drobne szczegóły fotografii.

Inną znaczącą różnicą między obrazami GIF i JPEG jest to, że przetwarzanie obrazków GIF nie wymaga takiej ilości pamięci operacyjnej, jak opracowywanie obrazków JPEG o podobnych wymiarach. Musisz pamiętać, że obrazki JPEG są dekompresowane podczas wyświetlania na ekranie monitora. O ile rozmiar pliku źródłowego może być bardzo mały, w pamięci komputera obrazek taki będzie zajmował znacznie więcej miejsca. Na przykład obrazek o wymiarach 400×300 pikseli przy kompresji JPEG może zmniejszyć się do 10 kB, jednak jego otwarcie i wyświetlenie będzie wymagało 352 kB pamięci operacyjnej.

Flash w formacie JPEG domyślnie eksportuje pierwsze ujęcie filmu, jeśli wybranemu ujęciu ze środka filmu nie nadasz etykiety #Static. Niewielki zestaw parametrów sterujących kompresją JPEG w oknie Publish Settings (rysunek 21.9) określa najistotniejsze właściwości tego formatu, który stosujemy głównie do zapisywania zdjęć i innych obrazów z przejściami tonalnymi.

Ustawienia w panelu JPEG mają następujące zastosowanie:

- ◆ Wymiary (*Dimensions*). Te parametry działają identycznie jak w przypadku formatu GIF — określają szerokość (Width) i wysokość (Height) obrazka. Można je modyfikować tylko wtedy, gdy wyłączona jest opcja Match movie. Przy włączonej opcji Match movie wymiary obrazka JPEG są identyczne z wymiarami filmu.
- $\triangleleft$  Jakość (*Quality*). Ten suwak i pole tekstowe działa tak samo, jak ustawienie JPEG Quality w panelu Flash okna dialogowego Publish Settings. Większe wartości parametru Quality odpowiadają słabszej kompresji i dają w rezultacie obrazek o wyższej jakości, ale jednocześnie o większym pliku.
- $\triangle$  **Ładowanie progresywne (Progressive)**. Opcja podobna do opcji *Interlace* w obrazkach GIF. Gdy ją włączysz, obrazek JPEG wyświetlany jest w miarę ładowania w kilku kolejnych przejściach, za każdym razem wyostrza się nieco bardziej i odsłania więcej szczegółów.

#### Rysunek 21.9.

Ustawienia formatu JPEG są dość ograniczone, ponieważ format ten pozwala zapisywać wyłącznie statyczne obrazy z odgórnie narzuconą paletą kolorów

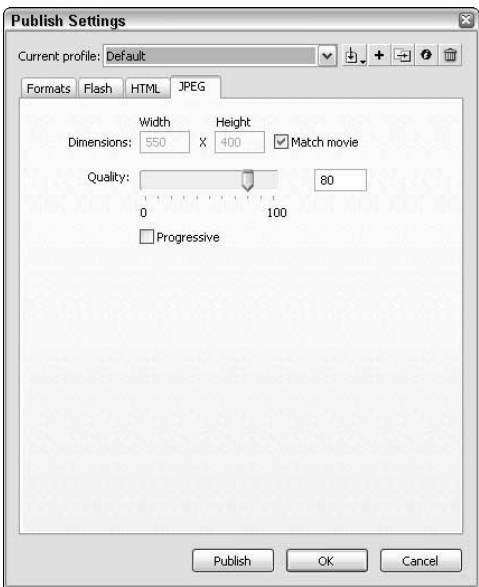

## Ustawienia formatu PNG

Format PNG (skrót od ang. Portable Network Graphic) jest kolejnym formatem zapisu statycznych obrazków. Został opracowany stosunkowo niedawno i ma pewną przewagę zarówno nad formatem GIF, jak i JPEG. Podobnie jak JPEG, znakomicie nadaje się do publikowania obrazków fotograficznej jakości. Jego główne zalety to możliwość stosowania palet o różnej liczbie kolorów (jedne obrazki mogą mieć 256 kolorów, inne miliony kolorów), stopniowanie przezroczystości oraz bezstratna kompresja. Niestety, większość przeglądarek nie obsługuje wszystkich opcji obrazków PNG bez instalowania dodatkowych pluginów. Jeśli jesteś w rozterce, zastanawiając się, czy skorzystać z formatu PNG, najlepiej przetestuj go w docelowej przeglądarce (jeśli masz taką możliwość).

Ustawienia w zakładce PNG (rysunek 21.10) określają parametry pliku PNG, eksportowanego z Flasha.

Ustawienia w zakładce PNG:

- Wymiary (Dimensions). Ustawienie to funkcjonuje identycznie jak w przypadku wcześniej omówionych paneli GIF i JPEG. Po zaznaczeniu opcji Match movie nie ma możliwości zmiany wymiarów obrazka.
- ◆ Głębia bitowa (*Bit depth*). Ustawienie sterujące liczbą kolorów w pliku PNG.
	- 8 bitów (8-bit). W tym trybie obrazek PNG może zawierać maksymalnie 256 kolorów w palecie, podobnej do tej z pliku GIF. Gdy wybierzesz tę pozycję, dostępne są ustawienia w polach Options, Dither, Palette Type, Max colors i Palette.
	- ◆ 24 bity (24-bit). Po wybraniu tej pozycji obrazek PNG może zawierać 16,7 miliona kolorów RGB. Plik wygenerowany w ten sposób jest większy, ale drobne niuanse grafiki są zazwyczaj oddawane znacznie wierniej.

#### Rysunek 21.10.

Opcje dostępne w zakładce PNG są zbliżone do tych z panelu GIF. Format PNG został tak opracowany, by łączyć w sobie zalety formatów GIF i JPEG

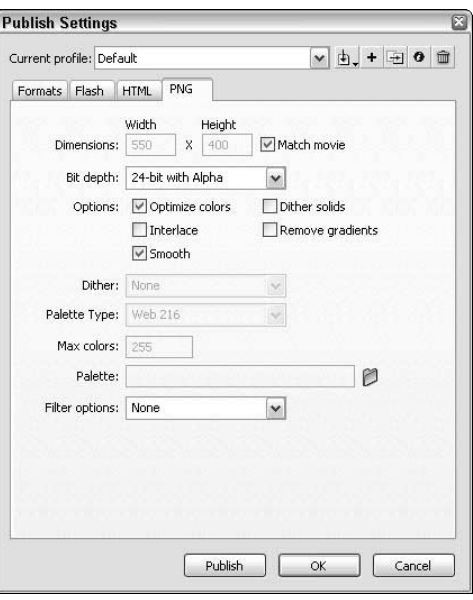

 $\triangle$  24 bity z kanałem alfa (24-bit with Alpha). Opcja ta dodaje nowy, 8-bitowy kanał do 24-bitowego obrazka PNG, dzięki czemu możliwe jest uzyskiwanie stopniowanej przezroczystości. Oznacza to, że tło filmu Flasha zostanie potraktowane jako obszar przezroczysty, a zatem obszar znajdujący się pod filmem (na przykład tło strony HTML) będzie widoczny przez przezroczyste obszary.

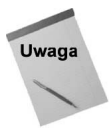

Funkcje eksportujące obrazki PNG z Flasha nie uwzględniają pełnych możliwości tego formatu. Format PNG może obsługiwać przezroczystość zarówno w 8-bitowym trybie kolorów, jak i w trybie 24-bitowym, jednak we Flashu można korzystać z przezroczystości tylko w trybie 24-bitowym.

- ◆ Opcje (Options). Ten zestaw opcji działa tak samo, jak w przypadku ustawień formatu GIF w oknie Publish Settings.
- Ustawienia Dither, Palette Type, Max colors i Palette. I one mają identyczne znaczenie, jak w przypadku plików w formacie GIF. Ponieważ PNG mogą posiadać albo 8-bitową, albo 24-bitową głębię kolorów, ustawienia te stają się dostępne tylko dla 8-bitowej palety kolorów. Jeśli z listy Bit depth wybierzesz jakąkolwiek pozycję inną niż 8-bit, opcje te będą niedostępne. We wcześniejszym podrozdziale na temat ustawień formatu GIF znajdziesz dokładniejsze omówienie tych opcji.
- Opcje filtrowania (Filter options). Na rozwijanej liście Filter Options określamy algorytm kompresji, jaki zostanie zastosowany podczas eksportowania obrazka. "Filtrowanie" nie ma tu nic wspólnego z efektami specjalnymi, które tworzymy przy użyciu filtrów Photoshopa. Algorytmy PNG przeprowadzają bezstratną kompresję, co oznacza, że żadne informacje z obrazu nie są podczas niej odrzucane. Sam możesz ocenić, który algorytm kompresji okaże się najwydajniejszy przy kompresowaniu Twoich obrazków. Z technicznego punktu widzenia filtry PNG nie kompresują obrazu podczas analizy zawartości

pojedynczych pikseli, tylko uwzględniają jego przestrzenną strukturę. Rezultaty działania różnych algorytmów mogą znacznie różnić się od siebie, w zależności od tego, co przedstawia obrazek, jednak można przyjąć kilka ogólnych wytycznych, dotyczących wyboru danego filtru.

- ◆ Brak (*None*). Po wybraniu tej opcji obraz nie jest poddawany filtracji. Zazwyczaj oznacza to duży rozmiar pliku wynikowego.
- ◆ Sub. Filtr ten działa najlepiej na obrazach zawierających wzory, powtarzające się wzdłuż poziomych linii. Na przykład poziome pasy na obrazie przedstawiającym flagę Stanów Zjednoczonych zostaną tym algorytmem wydajnie skompresowane.
- $\bullet$  Up. Przeciwieństwo filtru Sub wyszukiwane są informacje powtarzające się w pionowych liniach. Po obróceniu w filmie flagi Stanów Zjednoczonych o 90 stopni filtr ten efektywnie skompresowałby obrazek wynikowy.
- ◆ *Average*. Korzystaj z tej opcji, gdy na obrazie wymieszane są wzory powtarzające się w pionie i w poziomie. Jeśli zastanawiasz się nad doborem odpowiedniego filtru dla jakiegokolwiek filmu, najpierw wypróbuj właśnie to ustawienie.
- ◆ *Paeth*. Ten filtr można traktować jak zaawansowaną wersję Average. Po eksperymentach z filtrem Average powinieneś wypróbować tę opcję.
- ◆ *Adaptive*. Filtr, o którym można powiedzieć, że dokonuje najlepszej analizy kolorystyki obrazka i na tej podstawie tworzy najbardziej wiarogodną paletę kolorów. Jego wadą jest ujemny wpływ na rozmiar wynikowy pliku PNG.

## Tworzenie projektorów dla systemów Windows oraz Mac OS

Aby wyeksportować wykonywalny plik z filmem, który można odtwarzać bez konieczności posiadania pluginu Flasha lub odtwarzacza plików .swf, należy włączyć odpowiednią opcję w panelu Formats. Dla komputera Macintosh będzie to opcja Macintosh Projector, natomiast dla komputera PC opcja ta nosi nazwę Windows Projector.

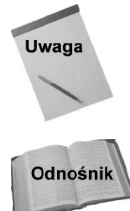

Projektory dla systemu Mac OS publikowane we Flashu MX 2004 są zgodne zarówno z systemem Mac OS X, jak i systemami klasycznymi (9.x i wcześniejszymi).

Proces tworzenia i wykorzystania projektorów Flasha omówiony został w rozdziale 23. ("Odtwarzacze i projektory").

## Ustawienia formatu QuickTime

Obecnie, gdy standard QuickTime 4 (oraz jego nowsze odmiany) obsługuje dane eksportowane z Flasha, możesz publikować filmy w formacie QuickTime (pliki .mov) oprócz filmów .swf. Jeżeli chcesz wyeksportować film QuickTime za pomocą polecenia Publish, upewnij się, że włączyłeś odpowiednią opcję w panelu Formats okna Publish Settings.

## Podgląd i publikowanie filmu

Gdy zdefiniujesz już wszystkie typy eksportowanych plików i określisz ich opcje w oknie Publish Settings, możesz wygenerować podgląd eksportowanego filmu (polecenia z podmenu Publish Preview) i opublikować projekt w wybranych formatach (polecenie Publish).

#### Wykorzystanie poleceń z podmenu Publish Preview

Podmenu Publish Preview (znajdujące się w rozwijanym menu File) wyświetla listę wszystkich formatów plików, które zostały wybrane w oknie Publish Settings. Domyślnie pierwszym formatem na liście plików do podglądu jest HTML. Zazwyczaj pierwszy format wybrany w oknie Publish Settings pojawia się jako pierwszy w podmenu Publish Preview i jego podgląd może być wywołany skrótem klawiaturowym Ctrl+F12 lub Command+F12. Wybierając dany format z podmenu Publish Preview uruchamiamy odpowiednią przeglądarkę i oglądamy w niej zawartość wyeksportowanego projektu.

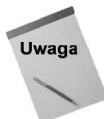

Gdy korzystasz z podglądu publikowanego filmu, Flash MX 2004 generuje pliki w odpowiednich formatach i zapisuje je w tym samym folderze, w którym zapisałeś projekt Flasha. W rzeczywistości więc podgląd jest tym samym, co opublikowanie filmu za pomocą polecenia Publish z tym wyjątkiem, że dzięki podmenu Publish Preview oszczędzasz czas, potrzebny do ręcznego uruchomienia przeglądarki i załadowania publikowanego pliku.

## Wykorzystanie polecenia Publish

Jeśli chcesz, aby Flash wyeksportował pliki w formatach określonych ustawieniami z okna Publish Settings, wybierz polecenie Publish (Shift+ $F12$ ). Flash zapisze odpowiednie pliki w katalogu z projektem. Jeśli wybrałeś jeden z szablonów HTML w panelu HTML okna Publish Settings, na ekranie może pojawić się ostrzeżenie, że nie włączyłeś opcji generowania wszystkich potrzebnych formatów plików. I to właściwie tyle. Po przetestowaniu filmu w stosownych przeglądarkach i odtwarzaczach możesz wysłać pliki na serwer sieciowy.

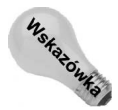

Aby dobrze zarządzać procesem przesyłania plików do serwera, wykorzystaj program Macromedia Dreamweaver MX 2004. Dostępna w nim funkcja maskowania rozszerzeń nazw plików określonego typu pozwala zapobiec przypadkowemu przeniesieniu na serwer niechcianych zbiorów.

# Profile publikacji

Flash MX 2004 wprowadza nowy element do okna Publish Settings. Można zapisać ustawienia wszystkich włączonych aktualnie zakładek we własnym profilu. Można utworzyć dowolną liczbę profilów, ale same profile związane są z konkretnym dokumentem — po prostu są zapisywane w pliku *.fla*. Nie można bezpośrednio odczytać ich z innego dokumentu. Można jednak wyeksportować profil z jednego dokumentu, a następnie zaimportować go do innego.

Aby wybrać, dodać, zmodyfikować lub usunąć profil, otwórz okno dialogowe Publish Settings (polecenie File/Publish Settings). Na samej górze okna znajdują się elementy dotyczące profilów dostępnych we Flashu MX 2004. Spójrz na rysunek 21.11. Poniżej znajduje się omówienie dostępnych elementów.

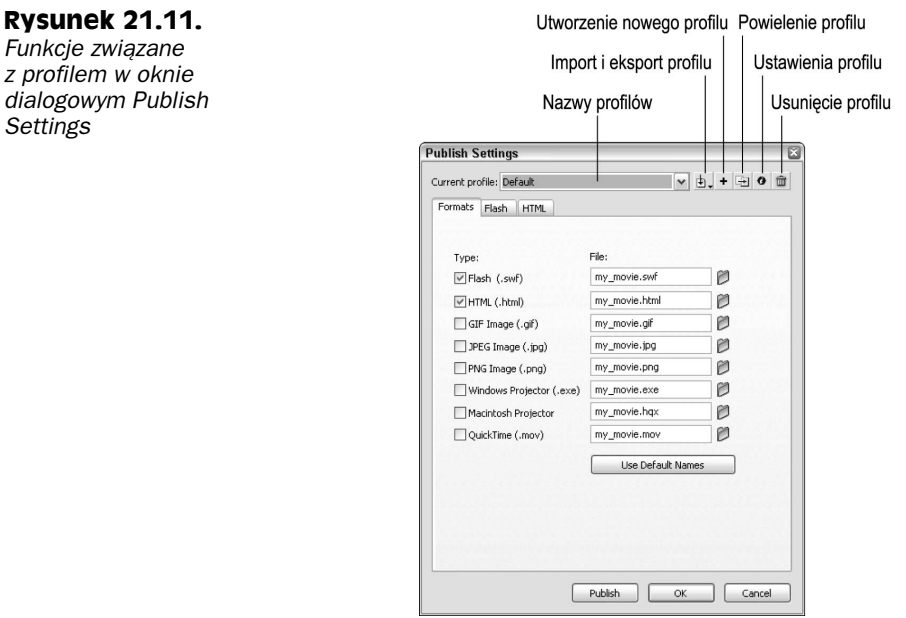

- ◆ Aktualny profil (*Current profile*). Rozwijana lista zawiera nazwe aktualnie używanego profilu. Każdy nowy dokument zawiera profil o nazwie Default. Jeśli otworzysz dokument Flasha MX we Flashu MX 2004 i zapiszesz go jako dokument Flasha MX 2004, stare ustawienia z Flasha MX zostaną zapamiętane w profilu Flash MX Settings.
- ◆ Import i eksport profilu (*Import i Export Profile*). Kliknięcie przycisku wywołuje małe menu, w którym można wybrać polecenie importu (Import) lub eksportu (Export). Jeśli chcesz użyć aktualnych ustawień w innym dokumencie, należy je wyeksportować. Profile są eksportowane do dokumentu XML. Taki profil XML można później zaimportować do innego dokumentu.
- ◆ Utworzenie profilu (*Create New Profile*). Przycisk dodaje nową nazwę do rozwijanej listy profilów. Nowy profil przejmuje ustawienia aktualnego. Po kliknięciu przycisku pojawia się okno dialogowe z prośbą o podanie nazwy wykorzystywanego profilu.
- $\blacklozenge$  Powielenie profilu (*Duplicate Profile*). Przycisk tworzy kopię aktywnego w danym momencie profilu. Po kliknięciu przycisku pojawi się okno dialogowe z prośbą o podanie nazwy dla kopii profilu.
- Ustawienia profilu (Profile Properties). Przycisk otwiera okno dialogowe z ustawieniami profilu. W zasadzie ustawienia te sprowadzają się do możliwości zmiany nazwy profilu.
- ◆ Usunięcie profilu (Delete Profile). Kliknięcie przycisku usuwa z dokumentu aktywny profil.

Zmiany w profilu nie muszą być zapisywane. Gdy wybierzesz któryś z profilów i zmieni ustawienie, zmiany są zapamiętywane w nim automatycznie, gdy tylko klikniesz przycisk OK w celu zamknięcia okna dialogowego Publish Settings. Jeśli klikniesz się przycisk Cancel, zmiany nie zostaną zapamiętane.

## Podsumowanie

- Dla plików dźwiękowych zalecamy stosowanie kompresji MP3 Flasha. Format MP3 pozwala zachować najwyższą jakość dźwięku przy stosunkowo najmniejszych rozmiarach plików.
- ◆ Testuj sceny i filmy Flasha z poziomu edytora. Narzędzie Bandwidth Profiler dostarcza cennych informacji na temat potrzebnej ilości pamięci i pozwala wykrywać elementy, mogące powodować problemy ze strumieniowym przesyłaniem filmu.
- Raport tekstowy generowany w oknie Export Movie lub przy użyciu polecenia Publish zawiera szczegółowe informacje na temat wszystkich elementów filmu Flasha, w tym dźwięków, czcionek oraz liczby danych, przypadających na dane ujęcie.
- Okno dialogowe *Publish Settings* pozwala równocześnie wyeksportować film w wielu formatach. Dla każdego typu pliku możesz określić odpowiednie opcje, a w przypadku formatu HTML możliwe jest skorzystanie z gotowych szablonów, które automatyzują wyświetlanie filmu Flasha na stronach internetowych.
- Flash MX 2004 oferuje nową wersję funkcji wykrywania wersji odtwarzacza Flash Player w oknie dialogowym Publish Settings. Dzięki niej można tworzyć strony WWW, które wykrywają wersję odtwarzacza i na tej podstawie kierują użytkownika do odpowiedniej podstrony.
- $\triangle$  Dzięki poleceniom z podmenu *Publish Preview* możliwe jest automatyczne uruchomienie odpowiednich przeglądarek i obejrzenie eksportowanego filmu we wszystkich wybranych formatach.
- Nowa funkcja profilów ustawień publikacji umożliwia szybką zmianę lub wczytanie ustawień do jednego lub wielu dokumentów Flasha.